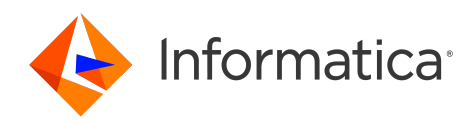

Informatica® Managed File Transfer 10.5.3

# Command Line Reference

Informatica Managed File Transfer Command Line Reference 10.5.3 December 2022

#### © Copyright Informatica LLC 2016, 2022

This software and documentation are provided only under a separate license agreement containing restrictions on use and disclosure. No part of this document may be reproduced or transmitted in any form, by any means (electronic, photocopying, recording or otherwise) without prior consent of Informatica LLC.

U.S. GOVERNMENT RIGHTS Programs, software, databases, and related documentation and technical data delivered to U.S. Government customers are "commercial computer software" or "commercial technical data" pursuant to the applicable Federal Acquisition Regulation and agency-specific supplemental regulations. As such, the use, duplication, disclosure, modification, and adaptation is subject to the restrictions and license terms set forth in the applicable Government contract, and, to the extent applicable by the terms of the Government contract, the additional rights set forth in FAR 52.227-19, Commercial Computer Software License.

Informatica, the Informatica logo, Informatica Cloud, PowerCenter, PowerExchange, and Data Engineering Integration are trademarks or registered trademarks of Informatica LLC in the United States and many jurisdictions throughout the world. A current list of Informatica trademarks is available on the web at https:// www.informatica.com/trademarks.html. Other company and product names may be trade names or trademarks of their respective owners.

Portions of this software and/or documentation are subject to copyright held by third parties. Required third party notices are included with the product.

See patents at<https://www.informatica.com/legal/patents.html>.

DISCLAIMER: Informatica LLC provides this documentation "as is" without warranty of any kind, either express or implied, including, but not limited to, the implied warranties of noninfringement, merchantability, or use for a particular purpose. Informatica LLC does not warrant that this software or documentation is error free. The information provided in this software or documentation may include technical inaccuracies or typographical errors. The information in this software and documentation is subject to change at any time without notice.

#### NOTICES

This Informatica product (the "Software") includes certain drivers (the "DataDirect Drivers") from DataDirect Technologies, an operating company of Progress Software Corporation ("DataDirect") which are subject to the following terms and conditions:

- 1. THE DATADIRECT DRIVERS ARE PROVIDED "AS IS" WITHOUT WARRANTY OF ANY KIND, EITHER EXPRESSED OR IMPLIED, INCLUDING BUT NOT LIMITED TO, THE IMPLIED WARRANTIES OF MERCHANTABILITY, FITNESS FOR A PARTICULAR PURPOSE AND NON-INFRINGEMENT.
- 2. IN NO EVENT WILL DATADIRECT OR ITS THIRD PARTY SUPPLIERS BE LIABLE TO THE END-USER CUSTOMER FOR ANY DIRECT, INDIRECT, INCIDENTAL, SPECIAL, CONSEQUENTIAL OR OTHER DAMAGES ARISING OUT OF THE USE OF THE ODBC DRIVERS, WHETHER OR NOT INFORMED OF THE POSSIBILITIES OF DAMAGES IN ADVANCE. THESE LIMITATIONS APPLY TO ALL CAUSES OF ACTION, INCLUDING, WITHOUT LIMITATION, BREACH OF CONTRACT, BREACH OF WARRANTY, NEGLIGENCE, STRICT LIABILITY, MISREPRESENTATION AND OTHER TORTS.

The information in this documentation is subject to change without notice. If you find any problems in this documentation, report them to us at infa\_documentation@informatica.com.

Informatica products are warranted according to the terms and conditions of the agreements under which they are provided. INFORMATICA PROVIDES THE INFORMATION IN THIS DOCUMENT "AS IS" WITHOUT WARRANTY OF ANY KIND, EXPRESS OR IMPLIED, INCLUDING WITHOUT ANY WARRANTIES OF MERCHANTABILITY, FITNESS FOR A PARTICULAR PURPOSE AND ANY WARRANTY OR CONDITION OF NON-INFRINGEMENT.

Publication Date: 2022-12-13

# **Table of Contents**

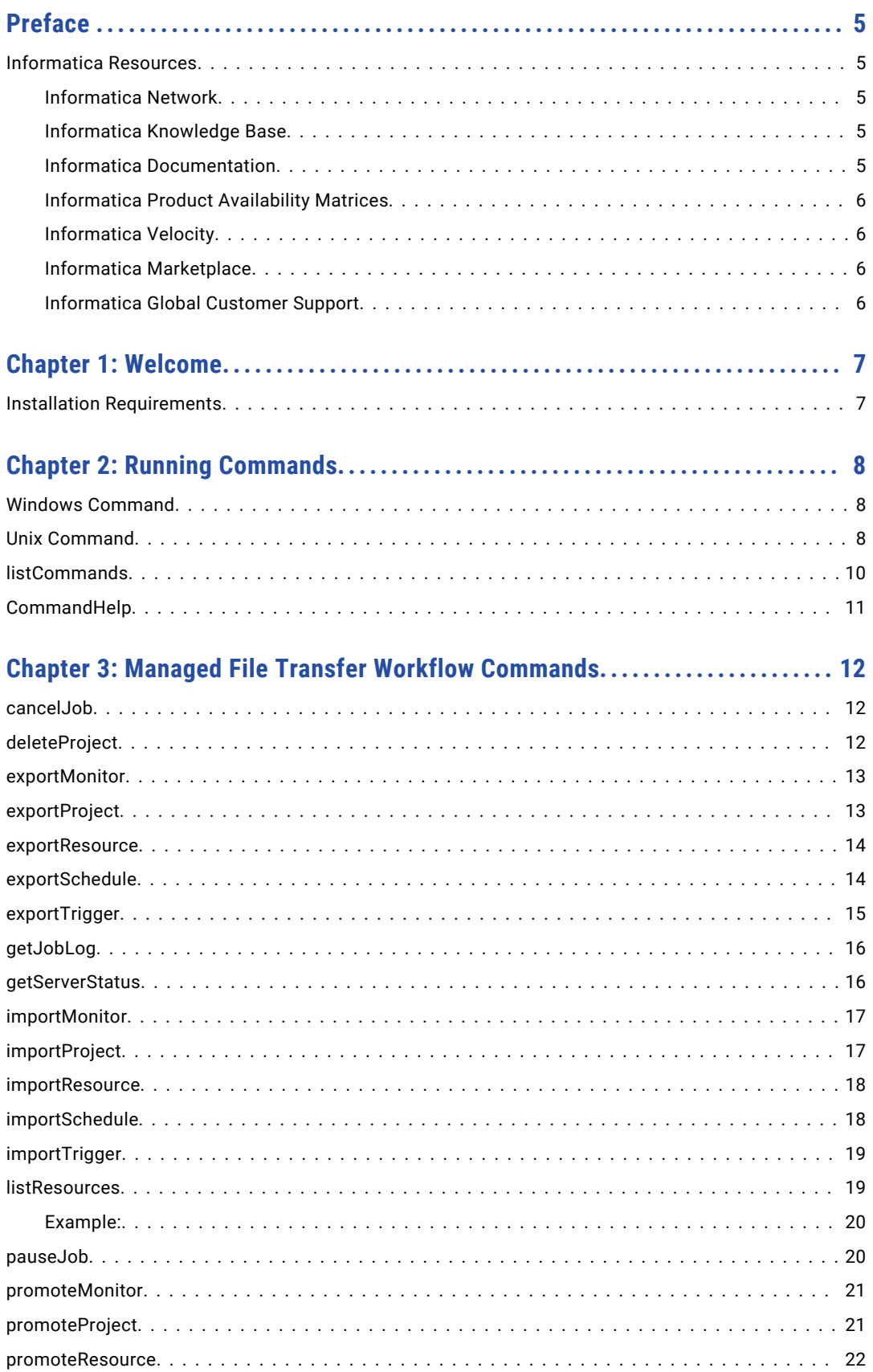

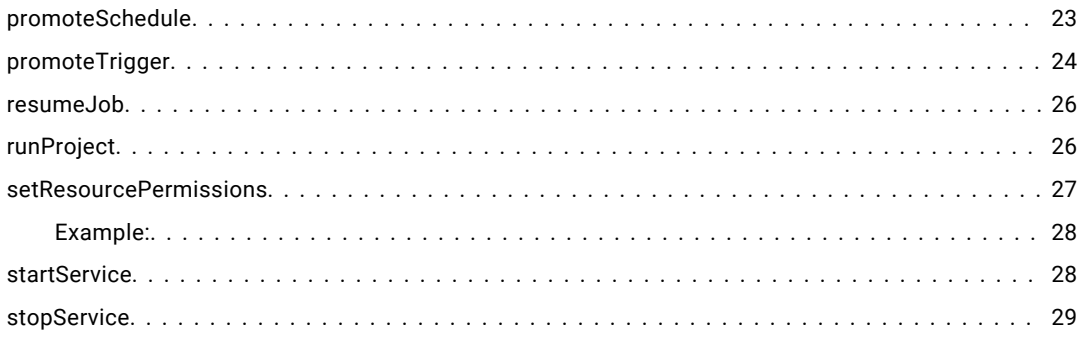

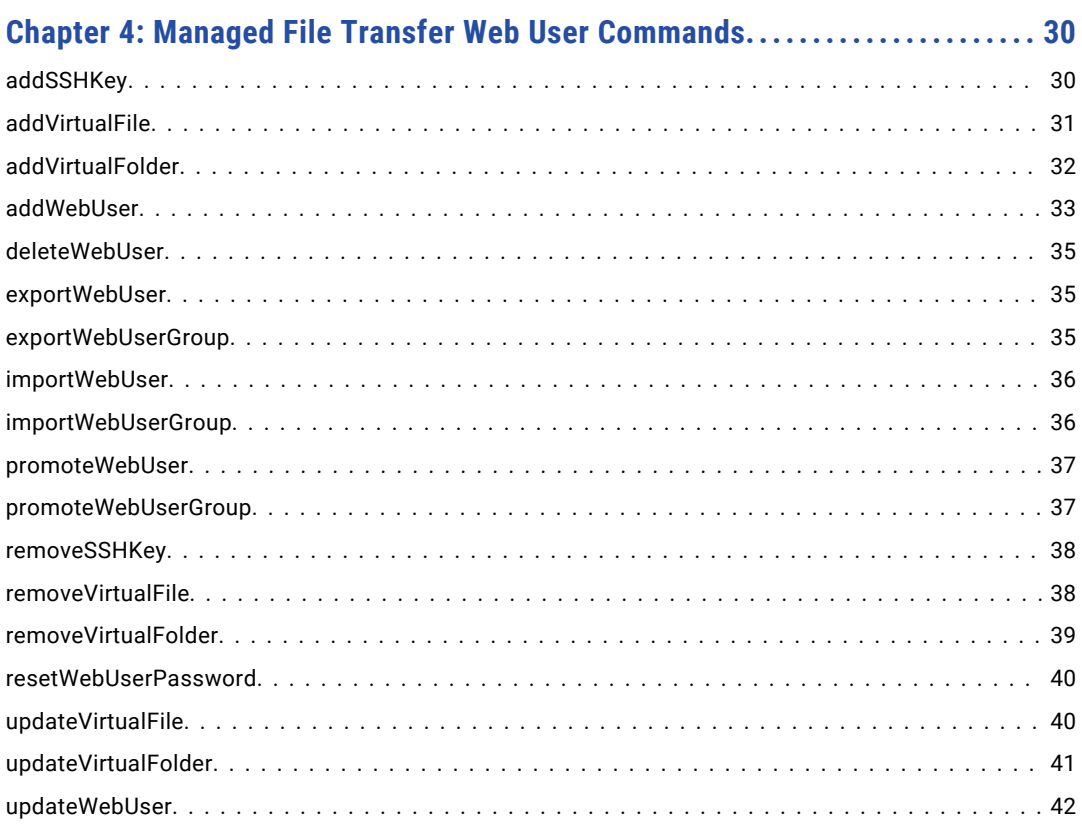

# <span id="page-4-0"></span>Preface

Refer to the *Managed File Transfer Command Line Reference* to learn how to call commands to run Managed File Transfer functions. This reference guide is organized by commands within each command line program.

### Informatica Resources

Informatica provides you with a range of product resources through the Informatica Network and other online portals. Use the resources to get the most from your Informatica products and solutions and to learn from other Informatica users and subject matter experts.

### Informatica Network

The Informatica Network is the gateway to many resources, including the Informatica Knowledge Base and Informatica Global Customer Support. To enter the Informatica Network, visit [https://network.informatica.com.](https://network.informatica.com)

As an Informatica Network member, you have the following options:

- **•** Search the Knowledge Base for product resources.
- **•** View product availability information.
- **•** Create and review your support cases.
- **•** Find your local Informatica User Group Network and collaborate with your peers.

### Informatica Knowledge Base

Use the Informatica Knowledge Base to find product resources such as how-to articles, best practices, video tutorials, and answers to frequently asked questions.

To search the Knowledge Base, visit [https://search.informatica.com.](http://search.informatica.com) If you have questions, comments, or ideas about the Knowledge Base, contact the Informatica Knowledge Base team at [KB\\_Feedback@informatica.com.](mailto:KB_Feedback@informatica.com)

### Informatica Documentation

Use the Informatica Documentation Portal to explore an extensive library of documentation for current and recent product releases. To explore the Documentation Portal, visit <https://docs.informatica.com>.

If you have questions, comments, or ideas about the product documentation, contact the Informatica Documentation team at [infa\\_documentation@informatica.com.](mailto:infa_documentation@informatica.com)

### <span id="page-5-0"></span>Informatica Product Availability Matrices

Product Availability Matrices (PAMs) indicate the versions of the operating systems, databases, and types of data sources and targets that a product release supports. You can browse the Informatica PAMs at [https://network.informatica.com/community/informatica-network/product-availability-matrices.](https://network.informatica.com/community/informatica-network/product-availability-matrices)

### Informatica Velocity

Informatica Velocity is a collection of tips and best practices developed by Informatica Professional Services and based on real-world experiences from hundreds of data management projects. Informatica Velocity represents the collective knowledge of Informatica consultants who work with organizations around the world to plan, develop, deploy, and maintain successful data management solutions.

You can find Informatica Velocity resources at<http://velocity.informatica.com>. If you have questions, comments, or ideas about Informatica Velocity, contact Informatica Professional Services at [ips@informatica.com](mailto:ips@informatica.com).

### Informatica Marketplace

The Informatica Marketplace is a forum where you can find solutions that extend and enhance your Informatica implementations. Leverage any of the hundreds of solutions from Informatica developers and partners on the Marketplace to improve your productivity and speed up time to implementation on your projects. You can find the Informatica Marketplace at [https://marketplace.informatica.com.](https://marketplace.informatica.com)

### Informatica Global Customer Support

You can contact a Global Support Center by telephone or through the Informatica Network.

To find your local Informatica Global Customer Support telephone number, visit the Informatica website at the following link:

<https://www.informatica.com/services-and-training/customer-success-services/contact-us.html>.

To find online support resources on the Informatica Network, visit [https://network.informatica.com](http://network.informatica.com) and select the eSupport option.

## <span id="page-6-0"></span>CHAPTER 1

# Welcome

The Managed File Transfer Command Line Utility allows users to perform an array of functions on a local or remote Managed File Transfer system. The Command Line Utility performs an HTTP(S) request to the specified Managed File Transfer server and executes the specified command. With the Command Line Utility, it is possible to execute Managed File Transfer functions from custom programs, scripts and scheduler software.

### Installation Requirements

- **•** For AIX installations, Java Runtime Environment 1.8.0.77 or higher needs to be installed on your local computer.
- **•** Managed File Transfer User account.

**Note:** The Java Runtime Environment is also referred to as the Java Virtual Machine or simply Java. Download Java from [http://www.java.com.](http://java.com/en/download/manual.jsp)

### <span id="page-7-0"></span>CHAPTER 2

# Running Commands

Managed File Transfer functions residing on the local or a remote server can be executed by calling the Command Line Utility (infamftcmd.bat). All parameter names are case-insensitive. Values containing spaces must be enclosed in "double-quotes."

### Windows Command

The default installation directory on Windows is C:\Informatica\B2B\MFT\utility. In a Command or DOS window, navigate to the install folder and type:

infamftcmd.bat [-parameter] <value> [-command] <value>

### Unix Command

Navigate to the install folder and type:

infamftcmd.sh [-parameter] <value> [-command] <value>

The infamftcmd.sh command accepts the following parameters:

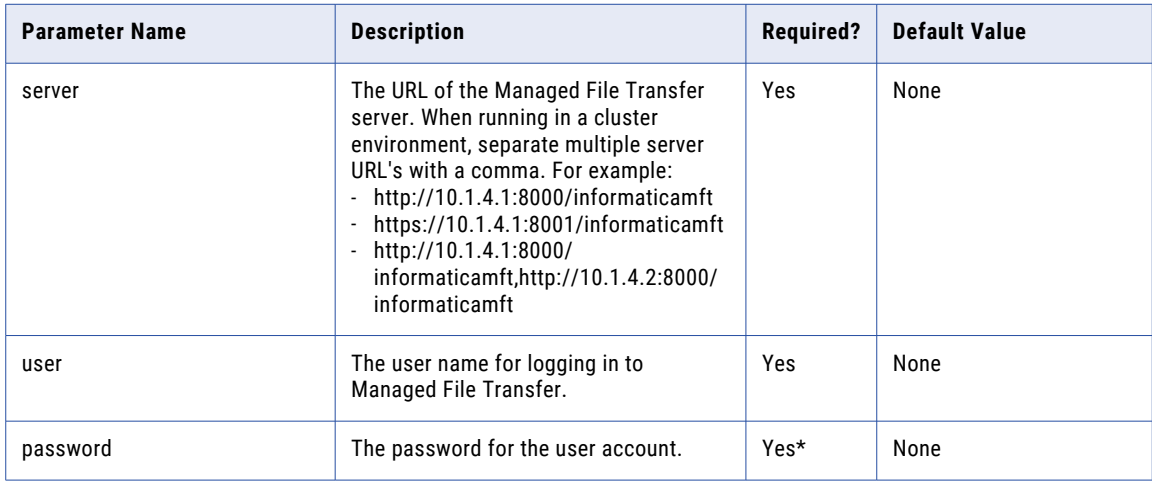

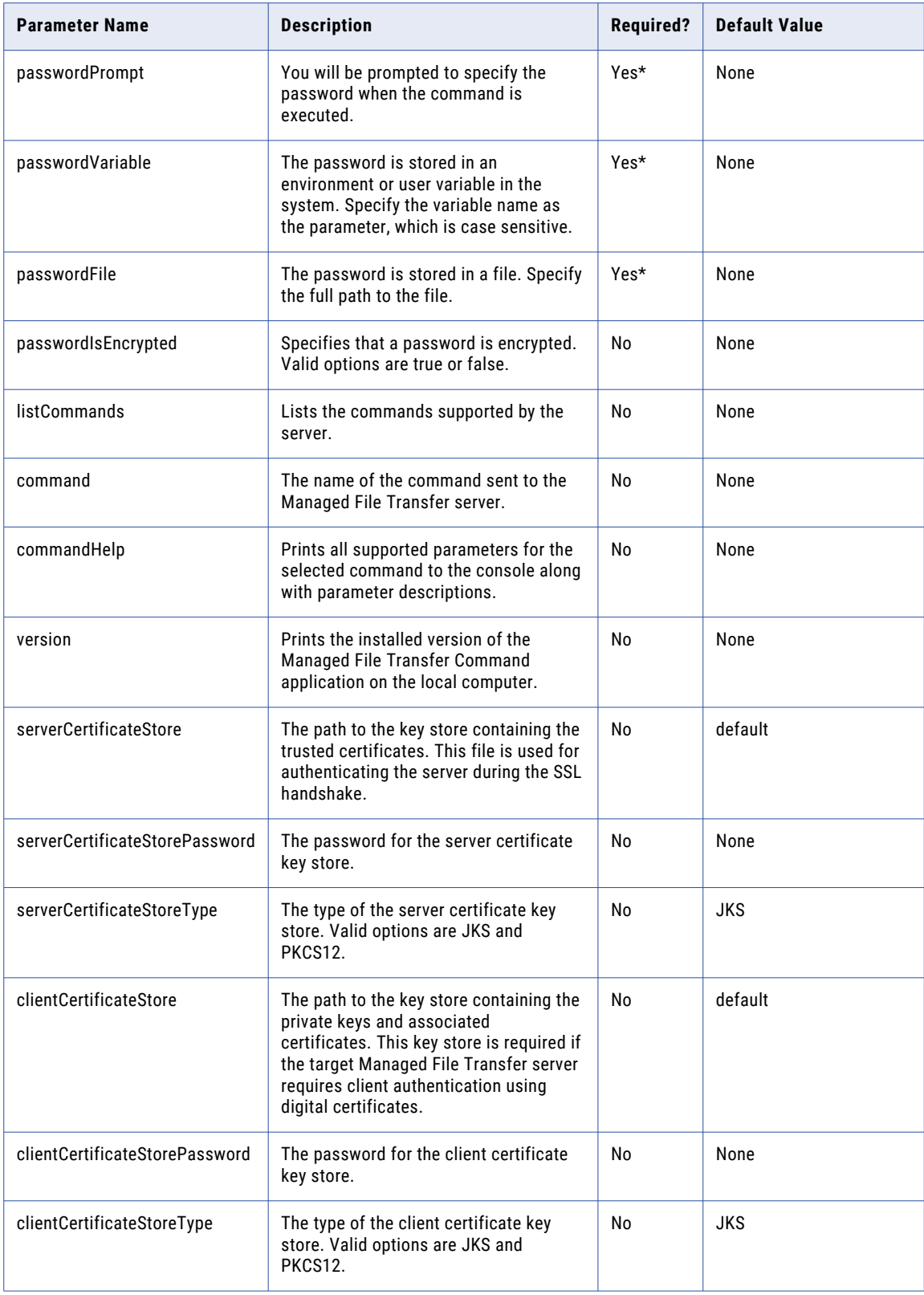

<span id="page-9-0"></span>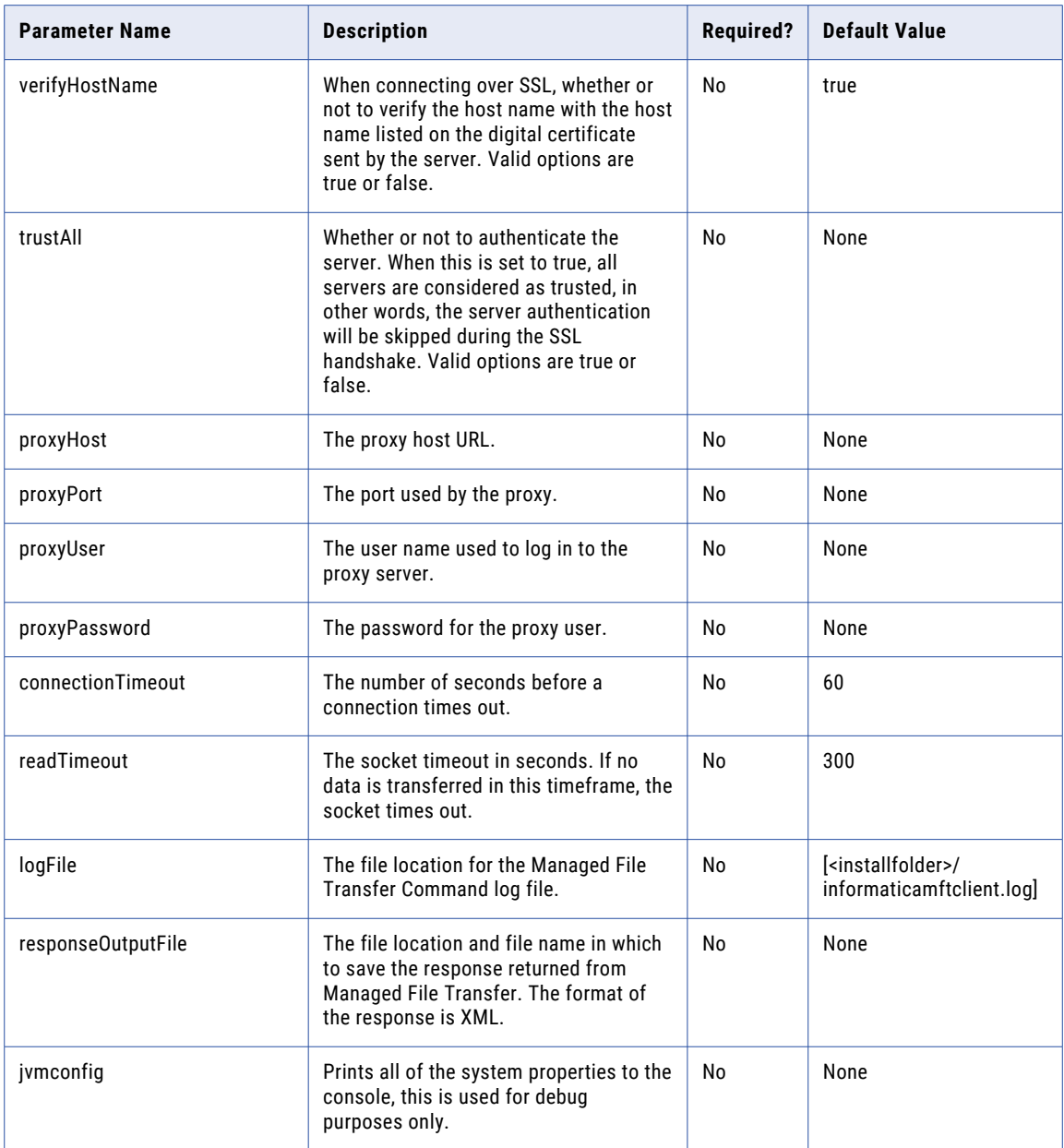

\* Only one of the four password parameters should be specified.

# listCommands

Display a list of possible commands using listCommands.

### **Example:**

infamftcmd.bat -server http://10.1.4.1:8000/informaticamft -user Administrator -password Administrator -listCommands

# <span id="page-10-0"></span>CommandHelp

For help with using a command, you can display the command description and command parameters using commandHelp.

### **Example:**

infamftcmd.bat -server http://10.1.4.1:8000/informaticamft -user Administrator -password Administrator -commandHelp cancelJob

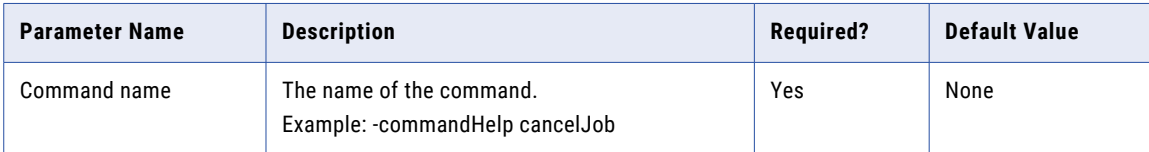

### <span id="page-11-0"></span>CHAPTER 3

# Managed File Transfer Workflow **Commands**

This section contains the commands available for Managed File Transfer Project Workflows.

### cancelJob

Cancel an Managed File Transfer job using the cancelJob command. The job will be canceled and logged in the job log. The following table lists the available options when canceling a job.

#### **Example:**

infamftcmd.bat -server http://10.1.4.1:8000/informaticamft -user Administrator -password Administrator -command cancelJob -jobId 1347033630762

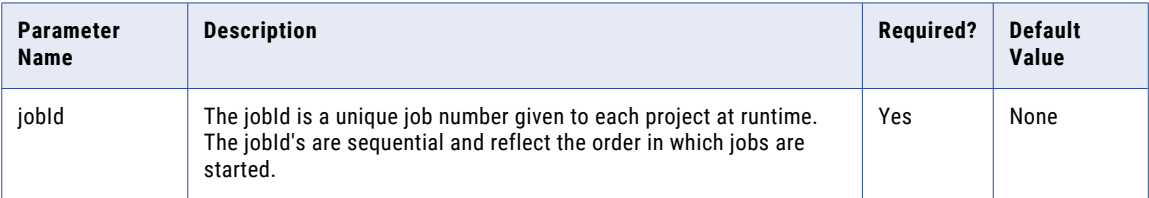

### deleteProject

Delete an Managed File Transfer Project using the deleteProject command. The following table lists the available options when deleting a project.

### **Example:**

infamftcmd.bat -server http://10.1.4.1:8000/informaticamft -user Administrator -password Administrator -command deleteProject -project "/DailyTransfers/TestProject"

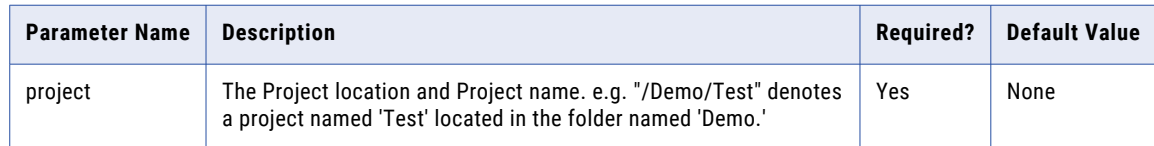

### <span id="page-12-0"></span>exportMonitor

Export a Monitor using the Export Monitor command. The following table lists the available options when exporting a Monitor.

#### **Example:**

infamftcmd.bat -server http://10.1.4.1:8000/informaticamft -user Administrator -password Administrator -command exportMonitor -monitorName "Trading Partner FTP" -monitorType "ftp" -monitorOutputFile "C:\monitors\TradingPartnerFTP.xml"

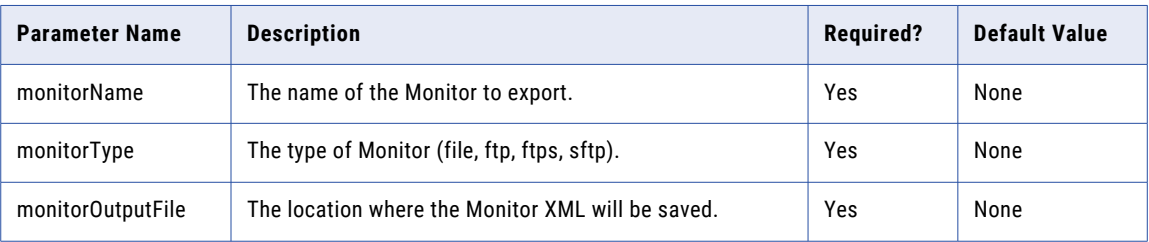

### exportProject

Export an Managed File Transfer Project using the export Project command. The following table lists the available options when exporting a Project.

### **Example:**

infamftcmd.bat -server http://10.1.4.1:8000/informaticamft -user Administrator -password Administrator -command exportProject -project "/Demo/Test" -projectOutputfile "C:/temp/test.xml"

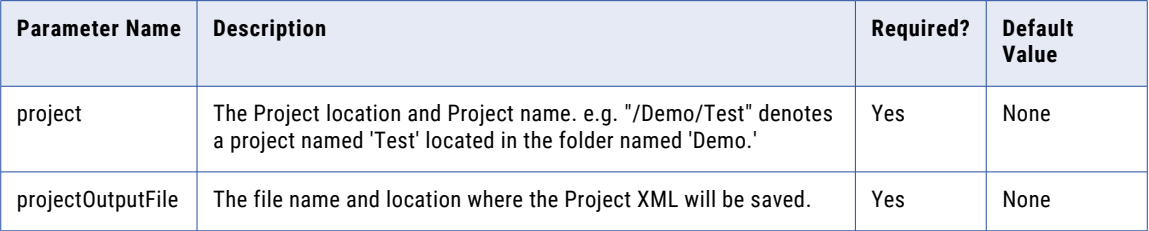

### <span id="page-13-0"></span>exportResource

Export a Resource using the Export Resource command. The following table lists the available options when exporting a Resource.

#### **Example:**

infamftcmd.bat -server http://10.1.4.1:8000/informaticamft -user Administrator -password Administrator -command exportResource -resourceType "ftp" -resourceName "Trading Partner FTP" -resourceOutputFile "C:\resources\TradingPartnerFTP.xml"

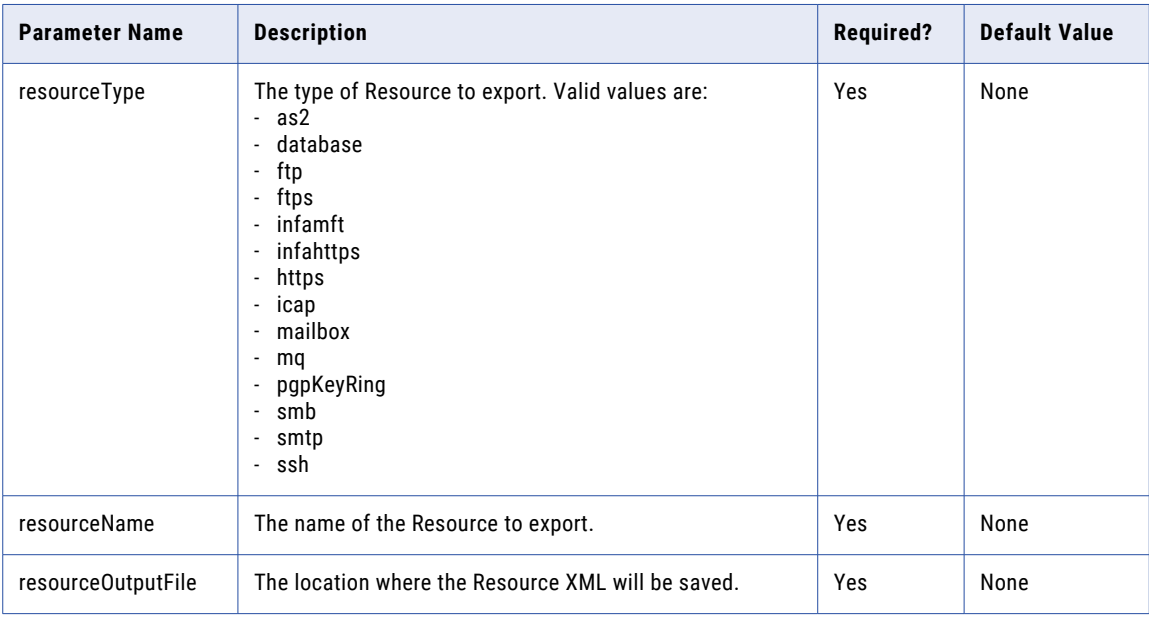

### exportSchedule

Export a Schedule using the Export Schedule command. The following table lists the available options when exporting a Schedule.

### **Example:**

infamftcmd.bat -server http://10.1.4.1:8000/informaticamft -user Administrator -password Administrator -command exportSchedule -scheduleName "Daily Transfer" -scheduleOutputFile "C:\schedules\DailyTransfer.xml"

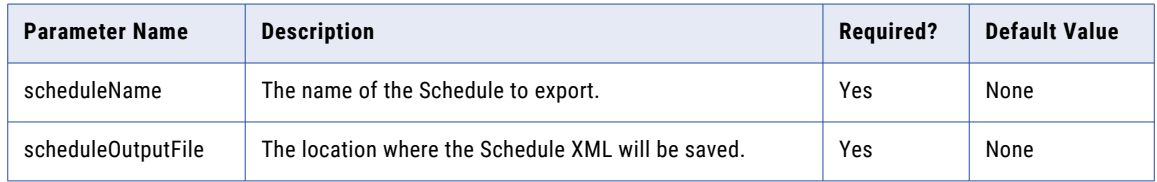

## <span id="page-14-0"></span>exportTrigger

Export a Trigger using the Export Trigger command. The following table lists the available options when exporting a Trigger.

### **Example:**

infamftcmd.bat -server http://10.1.4.1:8000/informaticamft -user Administrator -password Administrator -command exportTrigger -triggerName "Upload Failed" -eventType "upload\_failed" -triggerOutputFile "C:\triggers\uploadFailed.xml"

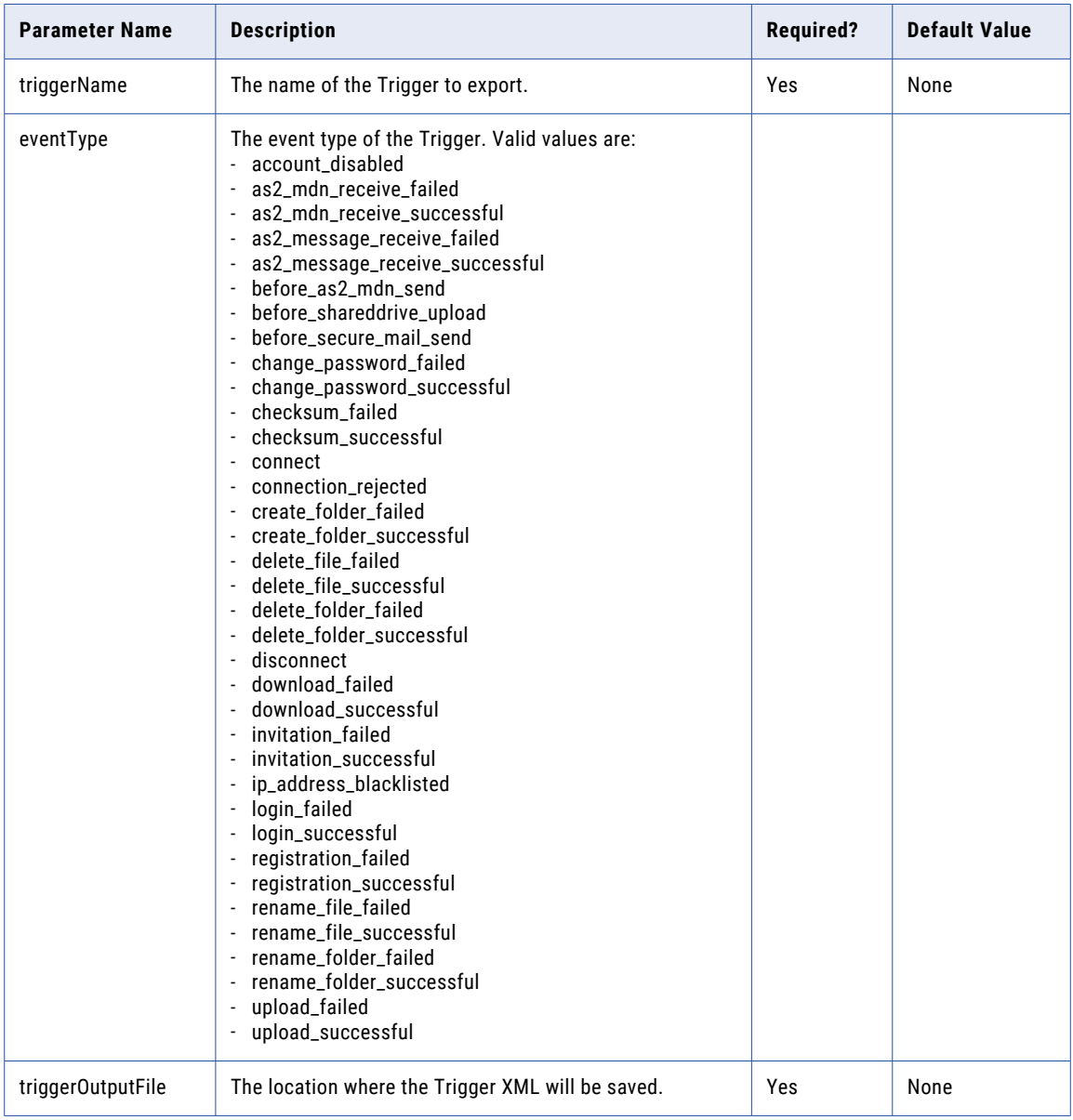

### <span id="page-15-0"></span>getJobLog

Download an Managed File Transfer job log using the getJobLog command. The following table lists the available options when using the getJobLog command.

#### **Example:**

infamftcmd.bat -server http://10.1.4.1:8000/informaticamft -user Administrator -password Administrator -jobId 1347033630762 -jobLogOutputFile "C:\temp\Joblog.txt"

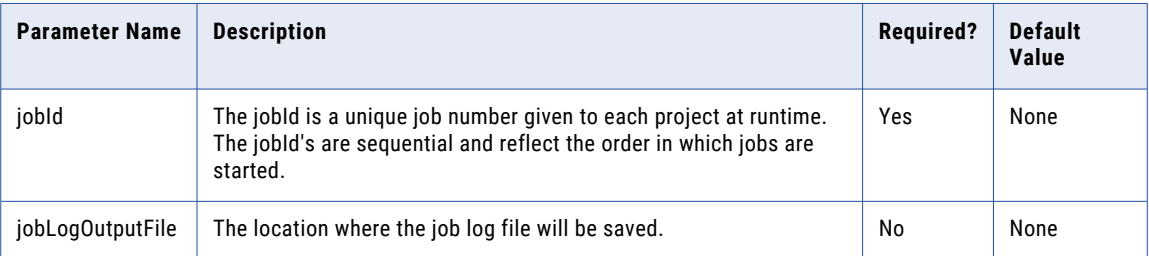

### getServerStatus

Get the status of a Managed File Transfer hosted server.

To run the command on Windows, use the following syntax:

```
infamftcmd.bat -server <server> -user <user name> -password <password> -command
getServerStatus -serviceType <service type>
```
To run the command on Linux, use the following syntax:

```
./infamftcmd.sh -server <server> -user <user name> -password <password> -command
getServerStatus -serviceType <service type>
```
The following table lists the available command options:

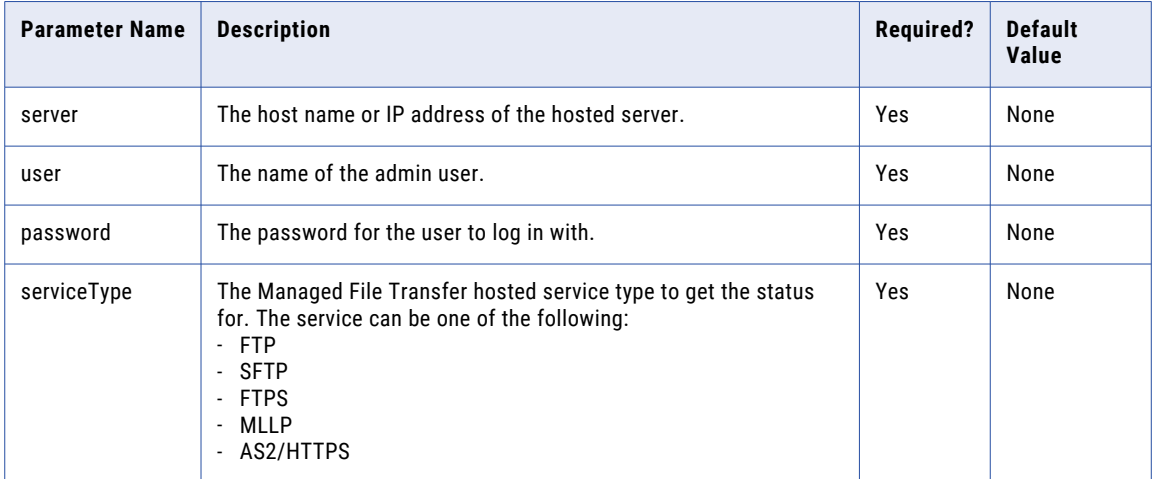

#### <span id="page-16-0"></span>**Example:**

#### For Windows.

```
infamftcmd.bat -server http://localhost:8000/informaticamft -user Administrator -
password Administrator -command getServerStatus -serviceType SFTP
```
#### For Linux.

```
./infamftcmd.sh -server http://localhost:8000/informaticamft -user Administrator -
password Administrator -command getServerStatus -serviceType AS2/HTTPS
```
### importMonitor

Import a Monitor from an XML file.

#### **Example:**

infamftcmd.bat -server http://10.1.4.1:8000/informaticamft -user Administrator -password Administrator -command importMonitor -file "C:\Monitors\FTPMonitor.XML" -updateExistingMonitor true

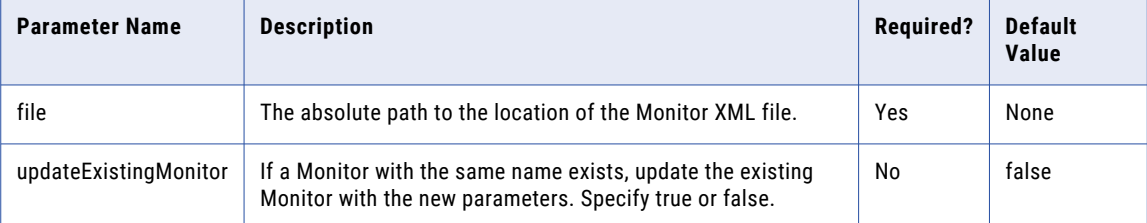

## importProject

Import a Project from an XML file.

#### **Example:**

infamftcmd.bat -server http://10.1.4.1:8000/informaticamft -user Administrator -password Administrator -command importProject -file "[Install Directory]/userdata/projects/ProcessFiles.XML" -targetFolder "/Incoming" - replaceProject true

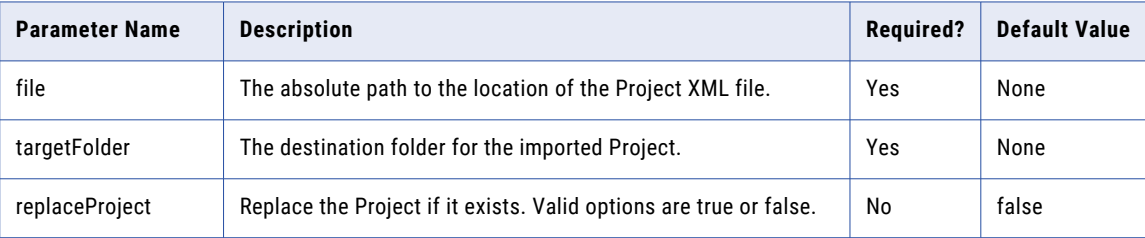

<span id="page-17-0"></span>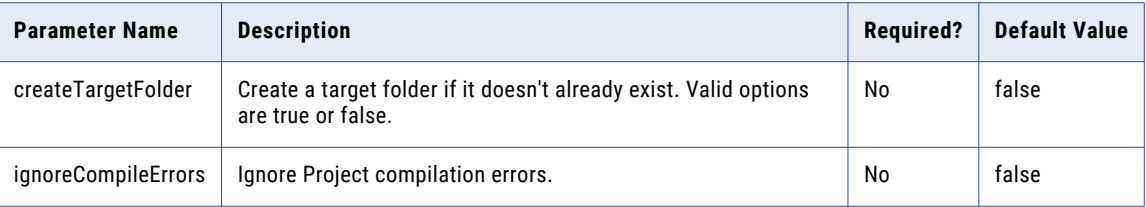

### importResource

Import a Resource from an XML file. Prior to importing the Resource from a file, you must export the Resource from the source Managed File Transfer server.

#### **Example:**

infamftcmd.bat -server http://10.1.4.1:8000/informaticamft -user Administrator -password Administrator -command importResource -file "C:\Archive\database.xml" -replaceResource true

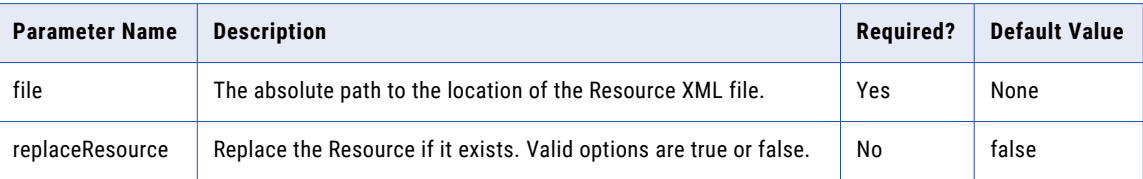

### importSchedule

Import a Schedule from an XML file. Prior to importing the Schedule from a file, you must export the Schedule from the source Managed File Transfer server.

### **Example:**

infamftcmd.bat -server http://10.1.4.1:8000/informaticamft -user Administrator -password Administrator -command importSchedule -file "C:\Schedules\DailyTransfers.XML" -replaceSchedule true

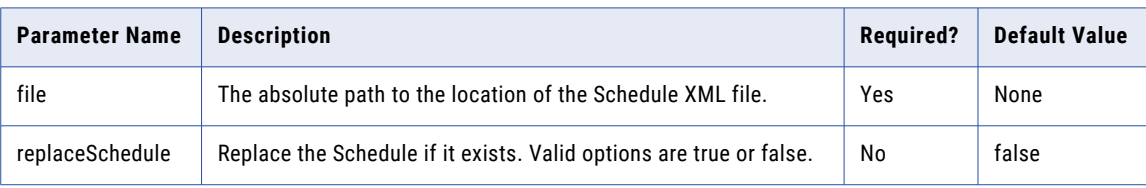

## <span id="page-18-0"></span>importTrigger

Import a Trigger using an XML file. Prior to importing the Trigger from a file, you must export the Trigger from the source Managed File Transfer server.

### **Example:**

infamftcmd.bat -server http://10.1.4.1:8000/informaticamft -user Administrator -password Administrator -command importTrigger -file "C:\Triggers\EDI\_Trigger.XML" - replaceTrigger true

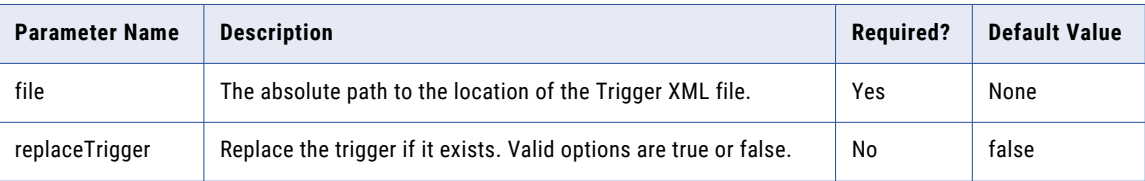

### **listResources**

Get the list of resources using the listResources command.

To run the command, use the following syntax:

```
infamftcmd.bat -server <server> -user <user name> -password <password> -command
listResources -listResourceFile <location of the resource file> -resourceType <resource
type> -resourceFilter <resource filter>
```
The following table lists the available command options:

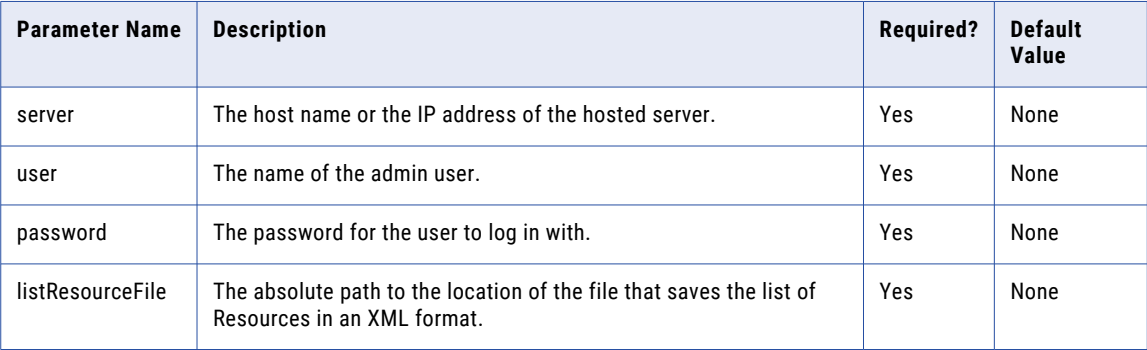

<span id="page-19-0"></span>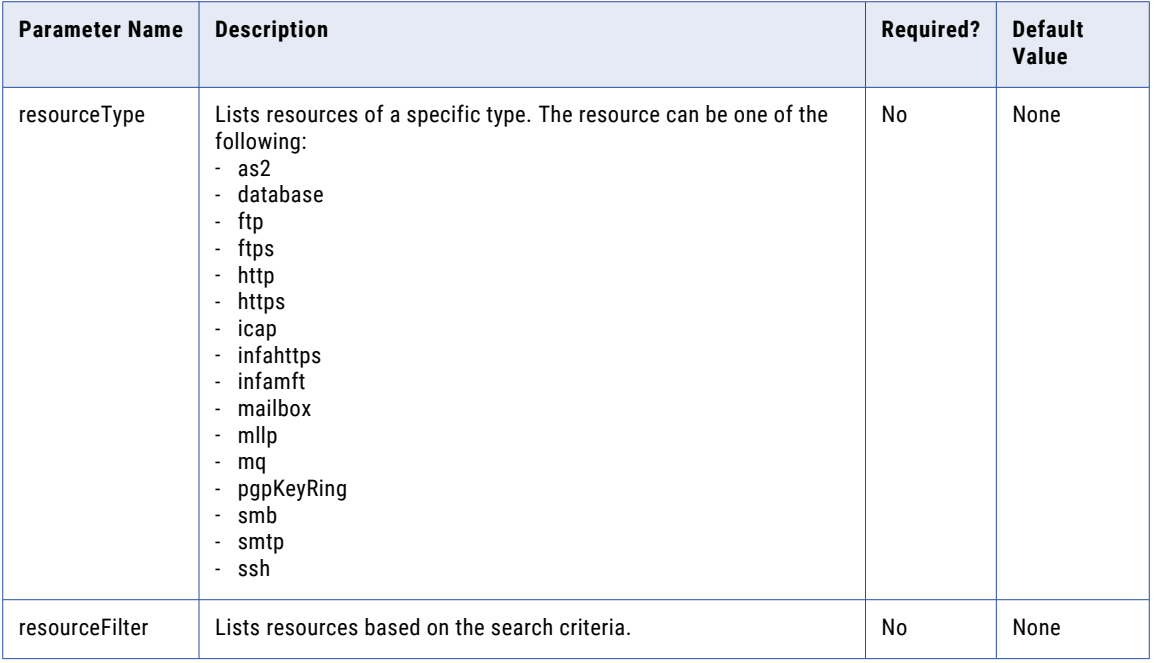

### Example:

```
infamftcmd.bat -server "http://localhost:8000/informaticamft" -user sys -password sys -
command listResources -listResourceFile C:\Informatica\sample_drop_file\Files\abc.xml -
resourceType database -resourceFilter data
```
## pauseJob

Pause an Managed File Transfer job using the pauseJob command. The following table lists the available options when pausing a job.

### **Example:**

infamftcmd.bat -server http://10.1.4.1:8000/informaticamft -user Administrator -password Administrator -command pauseJob -jobId 1347033630762

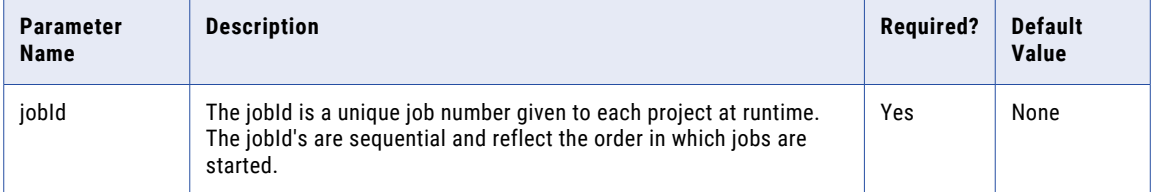

### <span id="page-20-0"></span>promoteMonitor

Promote a Monitor from one Managed File Transfer server to another Managed File Transfer server.

#### **Example:**

infamftcmd.bat -server http://10.1.4.1:8000/informaticamft -user Administrator -password Administrator -command promoteMonitor -targetServer http//:10.1.4.1:9000/informaticamft -targetUser Administrator -targetPassword Administrator -monitorName "FTP Monitor" -monitorType ftp -updateExistingMonitor true

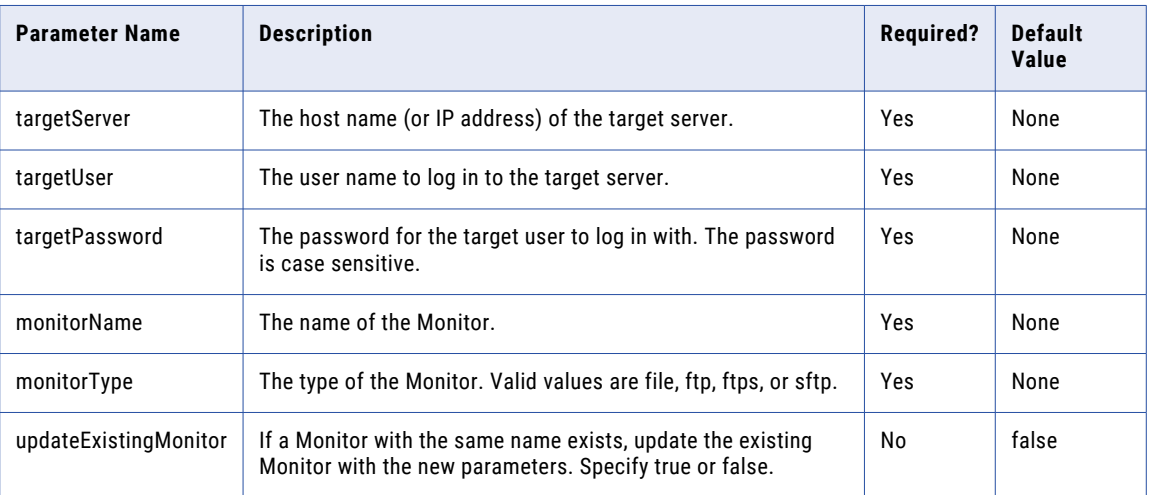

### promoteProject

Promote a Project from one Managed File Transfer server to another Managed File Transfer server.

### **Example 1:**

infamftcmd.bat -server http://10.1.4.1:8000/informaticamft -user Administrator -password Administrator -command promoteProject -targetServer http//:10.1.4.1:9000/informaticamft -targetUser Administrator -targetPassword Administrator -projectName "XML to Database"

-projectFolder "/Incoming/Database Tasks" -targetFolder "/Incoming/Database Tasks" -replaceProject true

### **Example 2:**

infamftcmd.bat -server http://10.1.4.1:8000/informaticamft -user Administrator -password Administrator -command promoteProject -targetServer http//:10.1.4.1:9000/informaticamft -targetUser Administrator -targetPassword Administrator -projectName "XML to Database"

<span id="page-21-0"></span>-projectFolder "/Incoming/Database Tasks" -targetFolder "/Incoming/Database Tasks" -createTargetFolder true

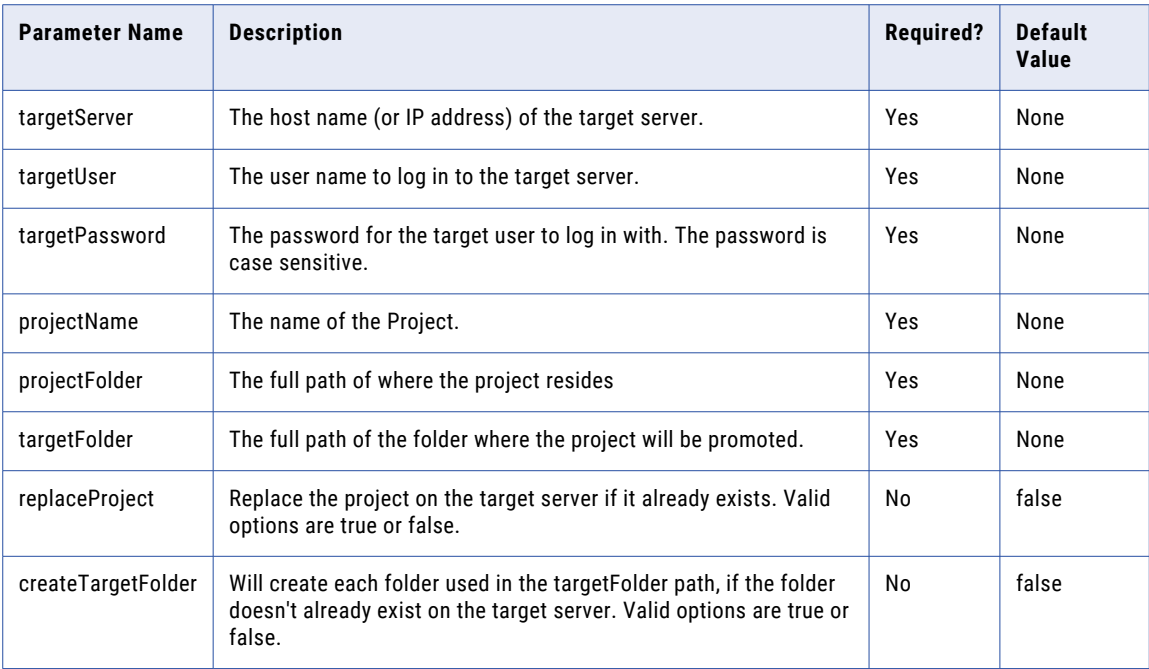

### promoteResource

Promote a Resource from one Managed File Transfer server to another Managed File Transfer server.

#### **Example:**

infamftcmd.bat -server http://10.1.4.1:8000/informaticamft -user Administrator -password Administrator -command promoteResource -targetServer http//:10.1.4.1:9000/informaticamft -targetUser Administrator -targetPassword Administrator -resourceName "MySQL" -resourceType database -replaceResource true

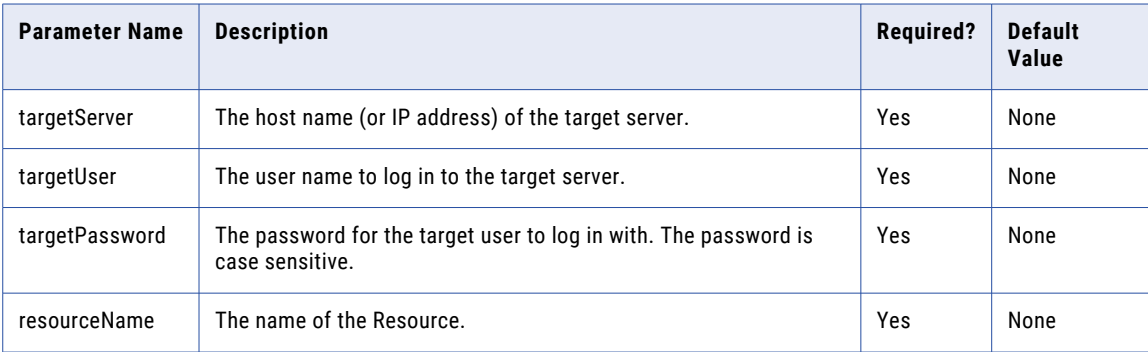

<span id="page-22-0"></span>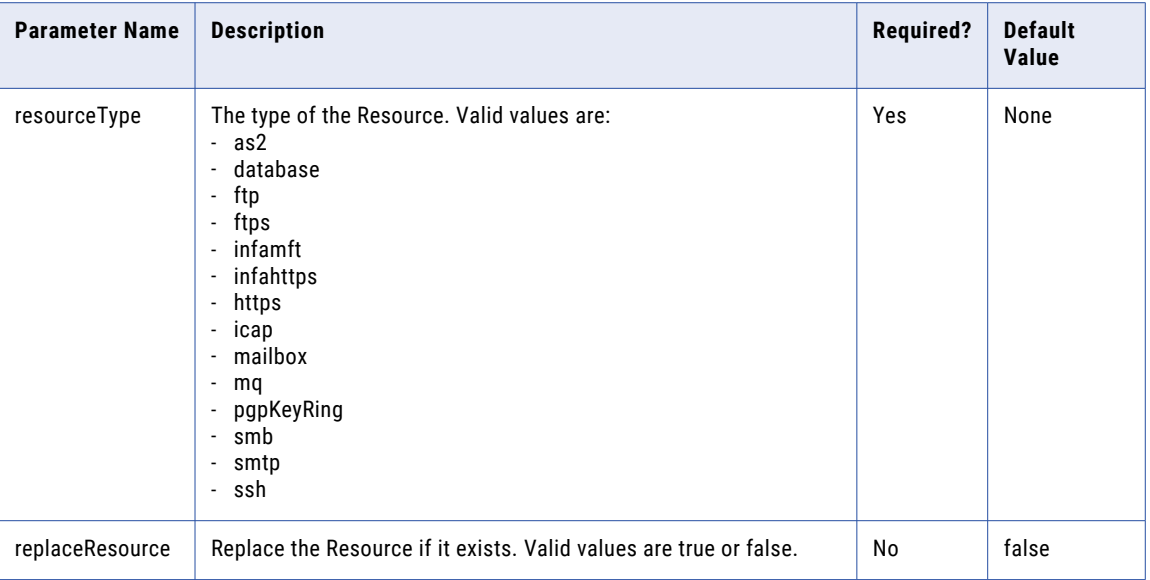

### promoteSchedule

Promote a Schedule from one Managed File Transfer server to another Managed File Transfer server.

### **Example:**

infamftcmd.bat -server http://10.1.4.1:8000/informaticamft -user Administrator -password Administrator -command promoteSchedule -targetServer http//:10.1.4.1:9000/informaticamft -targetUser Administrator -targetPassword Administrator -scheduleName "Daily Transfer" -replaceSchedule true

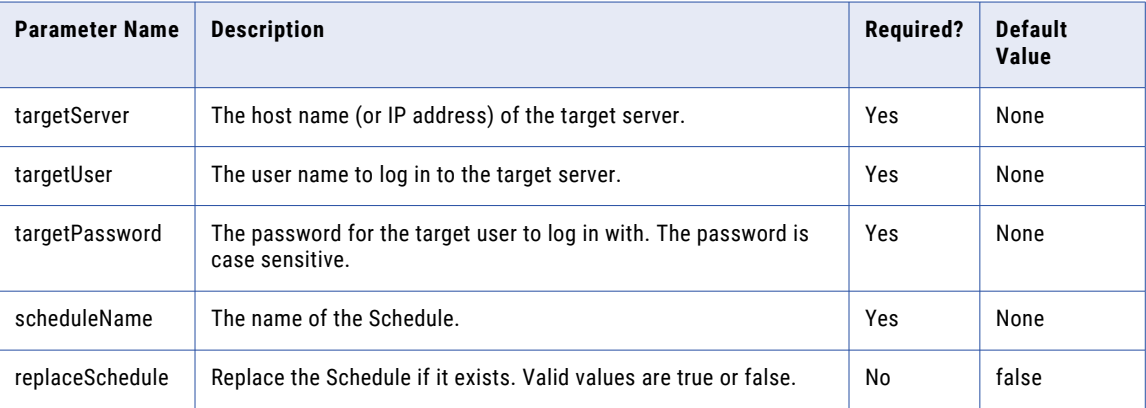

# <span id="page-23-0"></span>promoteTrigger

Promote a Trigger from one Managed File Transfer server to another Managed File Transfer server.

#### **Example:**

infamftcmd.bat -server http://10.1.4.1:8000/informaticamft -user Administrator -password Administrator -command promoteTrigger -targetServer http//:10.1.4.1:9000/informaticamft -targetUser Administrator -targetPassword Administrator -triggerName "Daily Transfers" -eventType login\_failed -replaceTrigger true

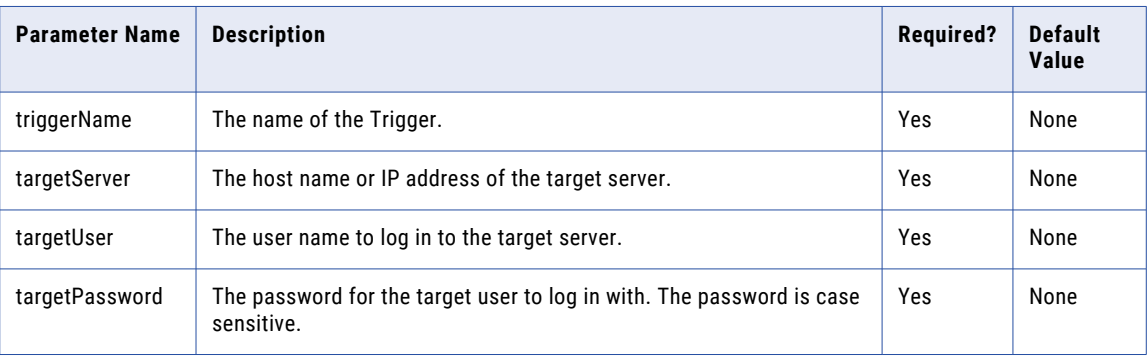

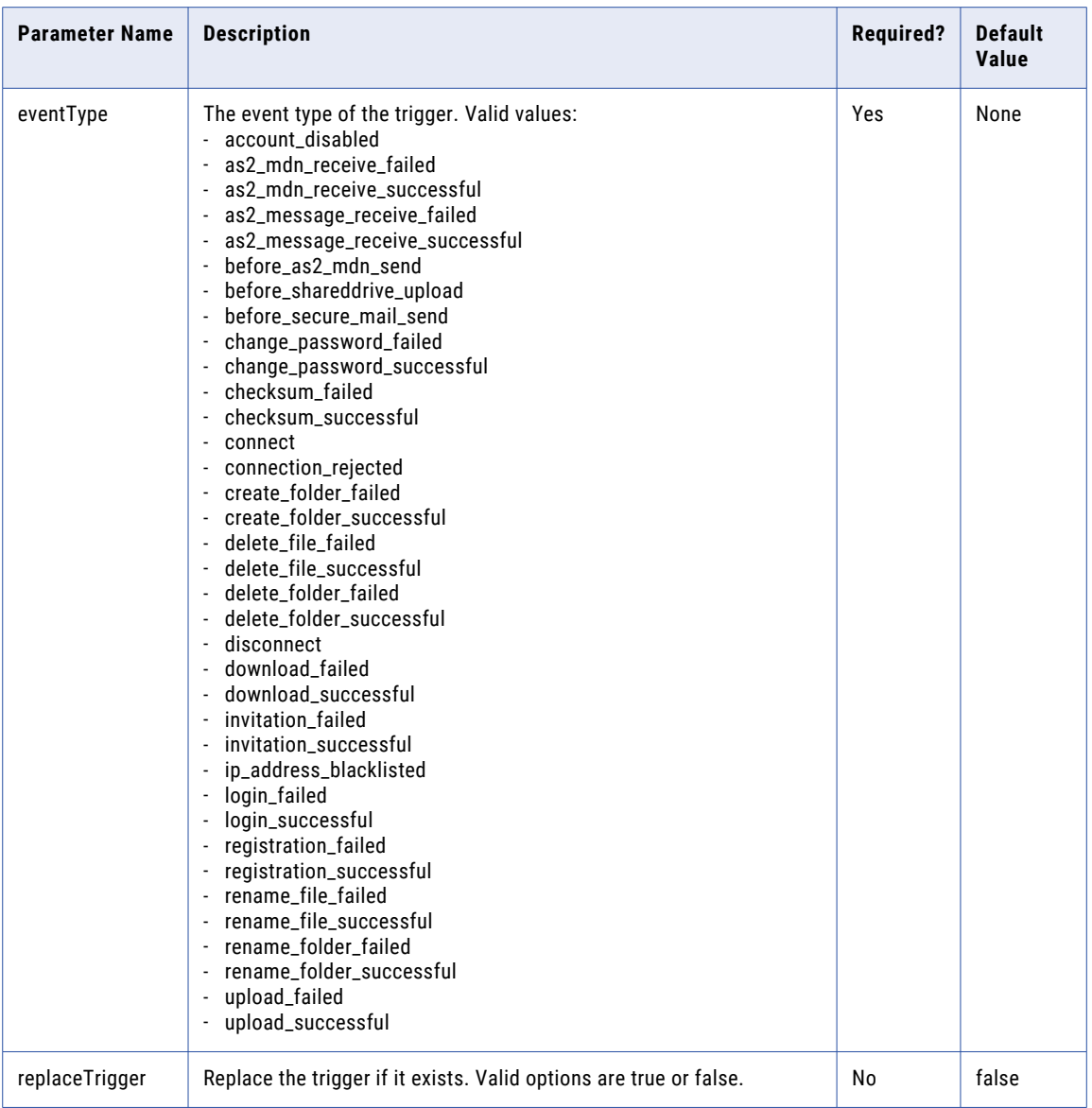

### <span id="page-25-0"></span>resumeJob

Resume a paused Managed File Transfer job using the resumeJob command. The following table lists the available options when resuming a paused job.

#### **Example:**

infamftcmd.bat -server http://10.1.4.1:8000/informaticamft -user Administrator -password Administrator -command resumeJob -jobId 1347033630762

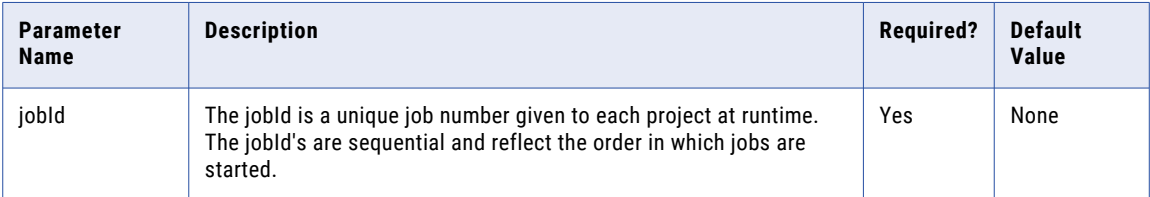

### runProject

Start an Managed File Transfer Project using the runProject command. The following table lists the available options when running a Project.

#### **Example:**

infamftcmd.bat -server http://10.1.4.1:8000/informaticamft -user Administrator -password Administrator command runProject -project /Test

infamftcmd.bat -server http://10.1.4.1:8000/informaticamft -user Administrator -password Administrator command runProject -project /Test -mode batch -jobQueue SFTP -jobName "Script Transfer" -priority 10 -variables erroremail control@example.com loglocation /logs/errors/

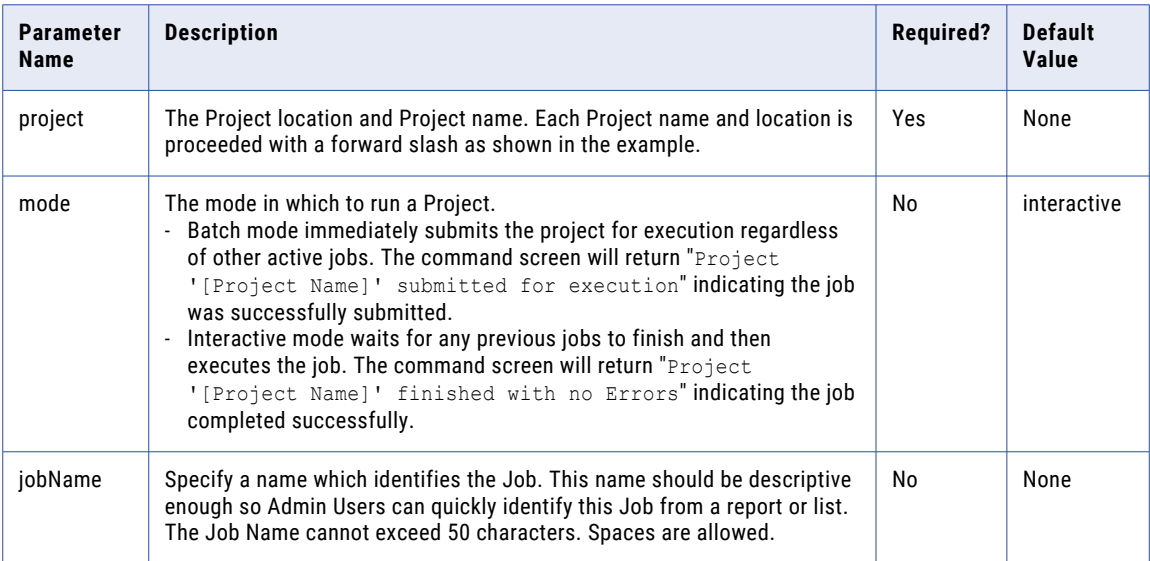

<span id="page-26-0"></span>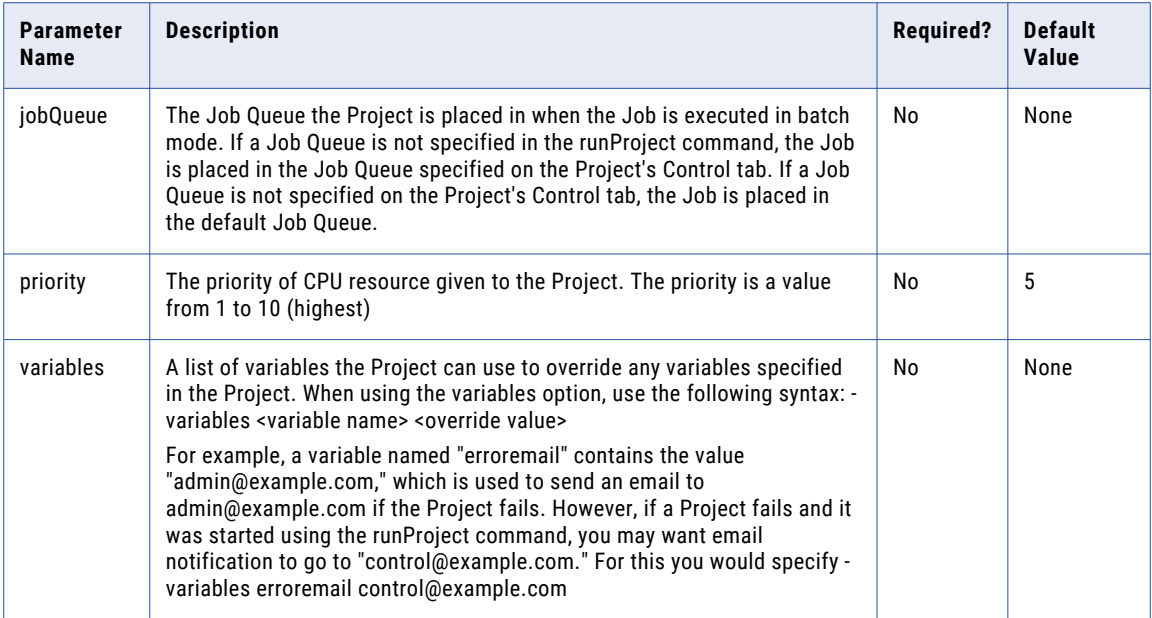

### setResourcePermissions

Set permissions for multiple resources at a time using the serResourcePermissions command.

To run the command, use the following syntax:

```
infamftcmd.bat -server <"server"> -user <user name> -password <password> -command
setResourcePermissions -adminUser <admin user> -adminGroup <admin group> -list <location
of the resource.xml file>
```
The following table lists the available command options:

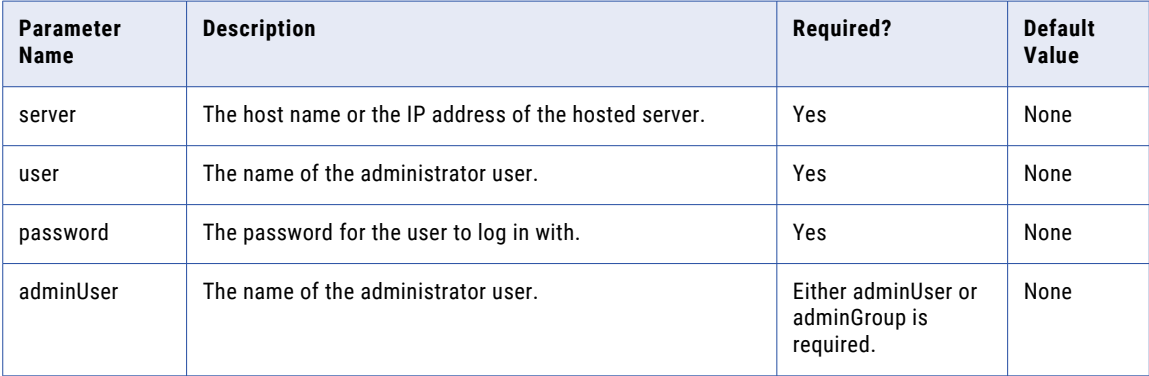

<span id="page-27-0"></span>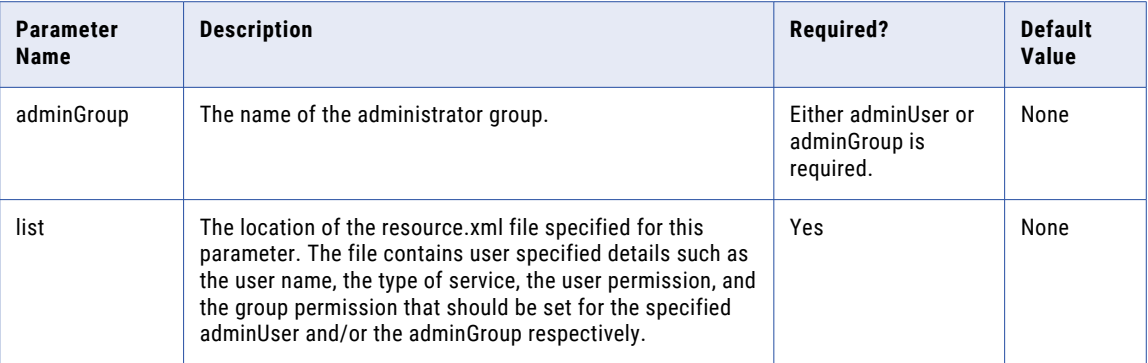

### Example:

infamftcmd.bat -server "http://localhost:8000/informaticamft" -user sys -password sys command setResourcePermissions -adminUser user -adminGroup group -list C:\Informatica \sample\_drop\_file\Files\resource.xml

### startService

Start a Managed File Transfer hosted service using the startService command.

To run the command on Windows, use the following syntax:

```
infamftcmd.bat -server <server> -user <user name> -password <password> -command
startService -serviceType <service type>
```
To run the command on Linux, use the following syntax:

```
./infamftcmd.sh -server <server> -user <user name> -password <password> -command
startService -serviceType <service type>
```
The following table lists the available options when you start a service.

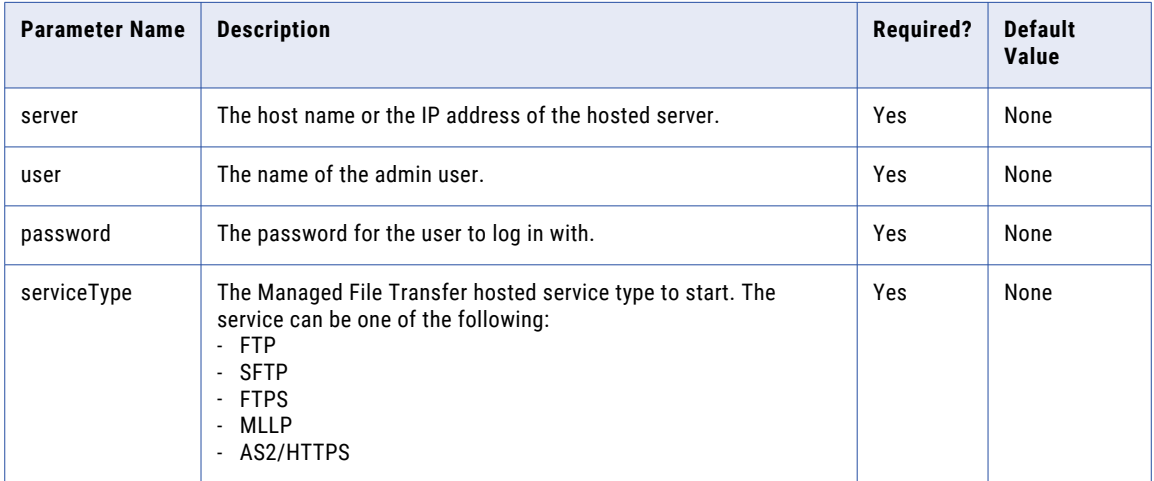

#### <span id="page-28-0"></span>**Example:**

#### For Windows.

```
infamftcmd.bat -server http://localhost:8000/informaticamft -user Administrator -
password Administrator -command startService -serviceType SFTP
```
#### For Linux.

```
./infamftcmd.sh -server http://localhost:8000/informaticamft -user Administrator -
password Administrator -command startService -serviceType AS2/HTTPS
```
### stopService

Stop a Managed File Transfer hosted service using the stopService command.

To run the command on Windows, use the following syntax:

```
infamftcmd.bat -server <server> -user <user name> -password <password> -command
stopService -serviceType <service type>
```
To run the command on Linux, use the following syntax:

```
./infamftcmd.sh -server <server> -user <user name> -password <password> -command
stopService -serviceType <service type>
```
The following table lists the available options when you stop a service.

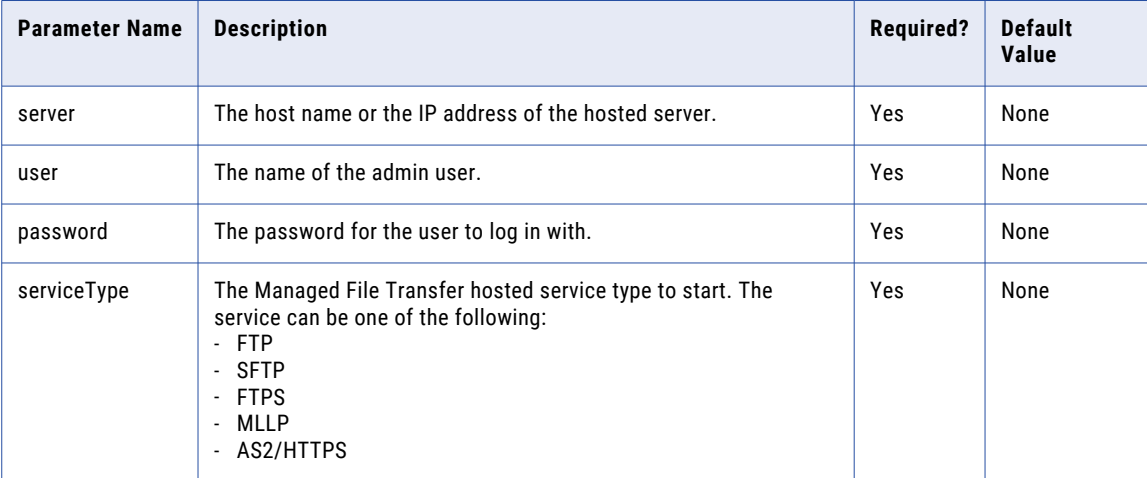

#### **Example:**

For Windows.

```
infamftcmd.bat -server http://localhost:8000/informaticamft -user Administrator -
password Administrator -command stopService -serviceType SFTP
```
#### For Linux.

```
./infamftcmd.sh -server http://localhost:8000/informaticamft -user Administrator -
password Administrator -command stopService -serviceType AS2/HTTPS
```
### <span id="page-29-0"></span>CHAPTER 4

# Managed File Transfer Web User Commands

This section contains the commands available for Managed File Transfer Web Users.

# addSSHKey

Add SSH keys to Managed File Transfer, as well as associate them to a Web User, using the addSSHKey command.

To add public and private SSH keys, log in as a User with the Key Manager role.

To associate public SSH keys to a Web User, log in as a User with Web User Manager role.

#### **Example 1:**

The following command will add a public SSH key.

infamftcmd.bat -server http://10.1.4.1:8000/informaticamft -user Administrator -password Administrator -command addsshkey -keyname sshkey123 -keytype public -inputFile c:\file.pub

#### **Example 2:**

The following command will add a private SSH key.

infamftcmd.bat -server http://10.1.4.1:8000/informaticamft -user Administrator -password Administrator -command addsshkey -keyname sshkey123 -keytype private -inputFile c:\file.pvk -keyPassword keyp

#### **Example 3:**

The following command will associate an SSH key to a specified Web User.

infamftcmd.bat -server http://10.1.4.1:8000/informaticamft -user Administrator -password Administrator -command addsshkey -keyname sshkey123 -username jsmith

### **Example 4:**

The following command will add a public SSH key and associate it to a specified Web User.

<span id="page-30-0"></span>infamftcmd.bat -server http://10.1.4.1:8000/informaticamft -user Administrator -password Administrator -command addsshkey -keyname sshkey123 -inputFile c:\file.pub -username jsmith

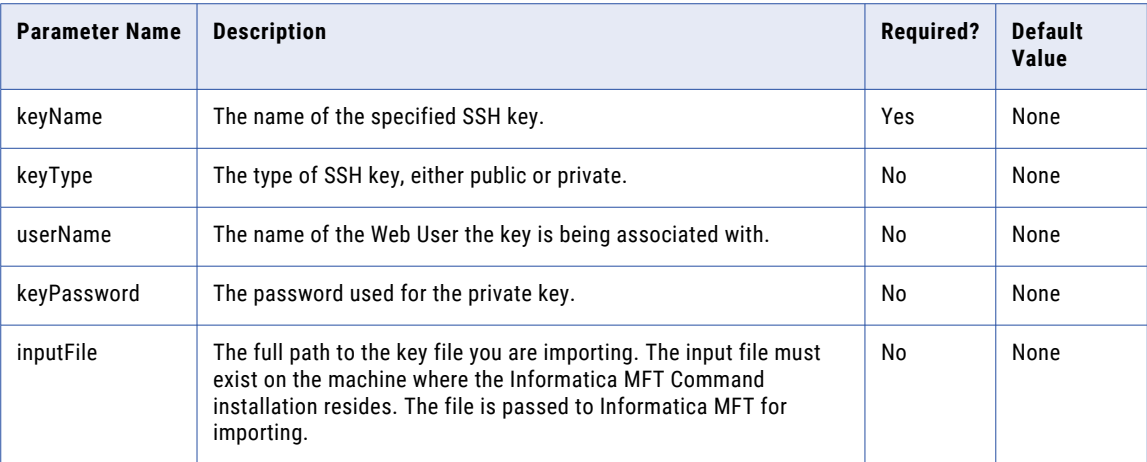

### addVirtualFile

Add a virtual file to a Web User profile or Web User Group using the addVirtualFile command. The following table lists the available options for adding a virtual file.

To add a virtual file to a Web User profile or Web User Group, log in as a User with the Web User Manager role.

### **Example 1:**

The following command will add a virtual file using a relative path with permissions to a Web User:

infamftcmd.bat -server http://10.1.4.1:8000/informaticamft -user Administrator -password Administrator -command addVirtualFile -userName kharris -virtualPath "/Inbound/Invoices/Qtr1.csv" -physicalPath "\${homeDirectory}/Inbound/Invoices/Qtr1.csv" -permissions download overwrite

### **Example 2:**

The following command will add a virtual file using a relative path with permissions to a Web User Group:

infamftcmd.bat -server http://10.1.4.1:8000/informaticamft -user Administrator -password Administrator -command addVirtualFile -groupName HTTPSUsers -virtualPath "/Inbound/Invoices/Qtr1.csv" -physicalPath "\${homeDirectory}/Inbound/Invoices/Qtr1.csv" -permissions download overwrite

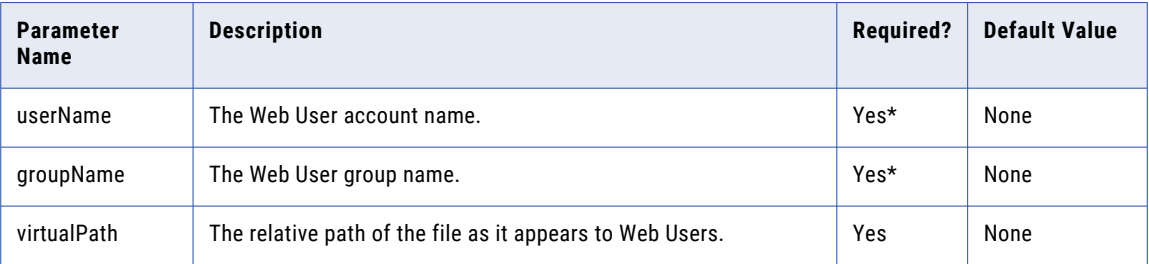

<span id="page-31-0"></span>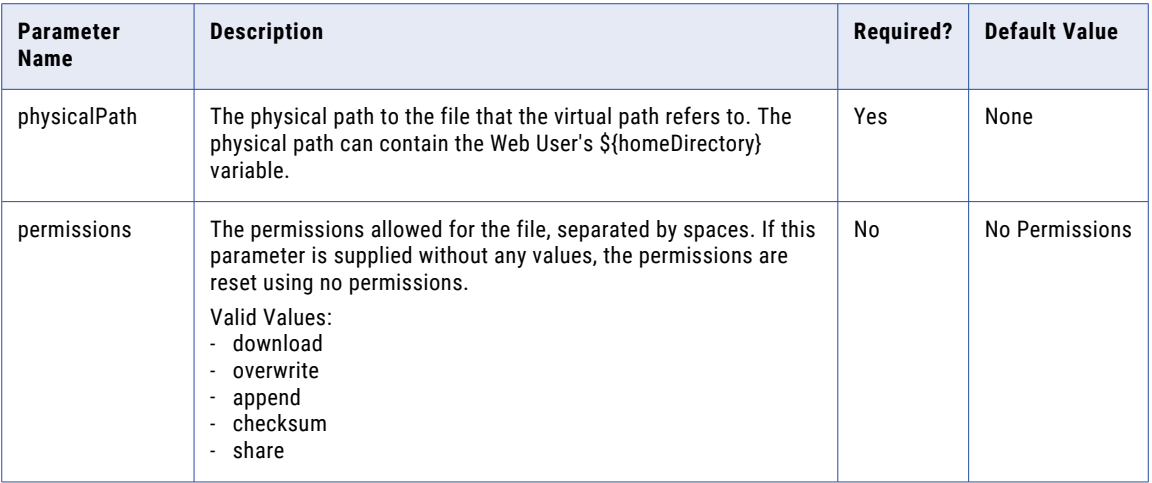

\*You must specify either a userName or groupName parameter with this command.

### addVirtualFolder

Add a virtual folder to a Web User profile or Web User Group using the addVirtualFolder command. The following table lists the available options for adding a virtual folder.

To add a virtual folder to a Web User profile or Web User Group, log in as a User with the Web User Manager role.

### **Example 1:**

The following command will add a virtual folder using a relative path with permissions to a Web User:

infamftcmd.bat -server http://10.1.4.1:8000/informaticamft -user Administrator -password Administrator -command addVirtualFolder -username kharris -virtualPath "/Inbound/Invoices" -physicalPath "\${homeDirectory}/Inbound/Invoices" -diskQuota 10MB -permissions download overwrite

#### **Example 2:**

The following command will add a virtual folder using a relative path with permissions to a Web User Group:

infamftcmd.bat -server http://10.1.4.1:8000/informaticamft -user Administrator -password Administrator -command addVirtualFolder -groupName HTTPSUsers -virtualPath "/Inbound/Invoices" -physicalPath "\${homeDirectory}/Inbound/Invoices" -diskQuota 100MB -permissions download overwrite

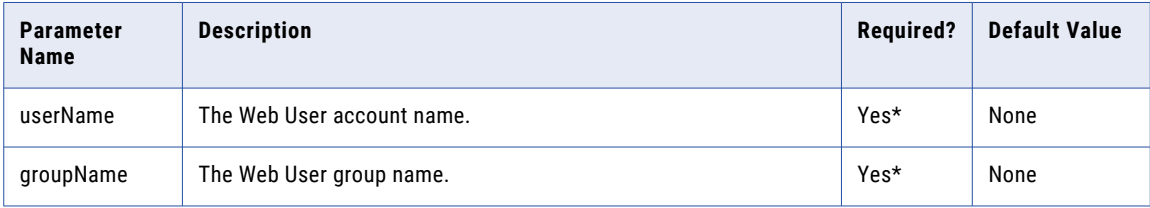

<span id="page-32-0"></span>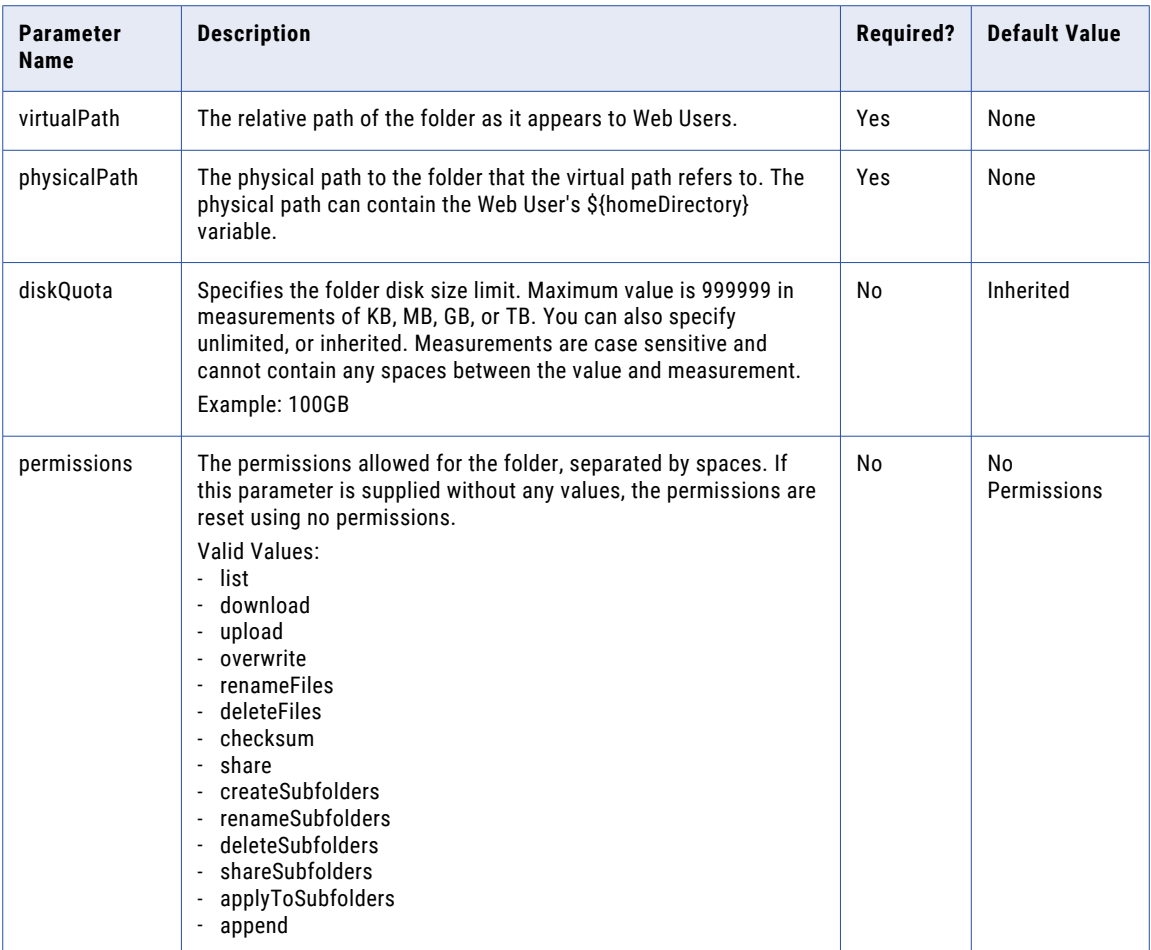

\*You must specify either a userName or groupName parameter with this command.

## addWebUser

Add a Web User to Managed File Transfer using the addWebUser command. A Web User can be added with as little information as a Web User Template and a user name. The following table lists the available options when adding a Web User.

### **Example:**

infamftcmd.bat -server http://10.1.4.1:8000/informaticamft -user Administrator -password Administrator command addwebuser -webusertemplate "Web User Template" -username jsmith

inf

#### ormaticamft

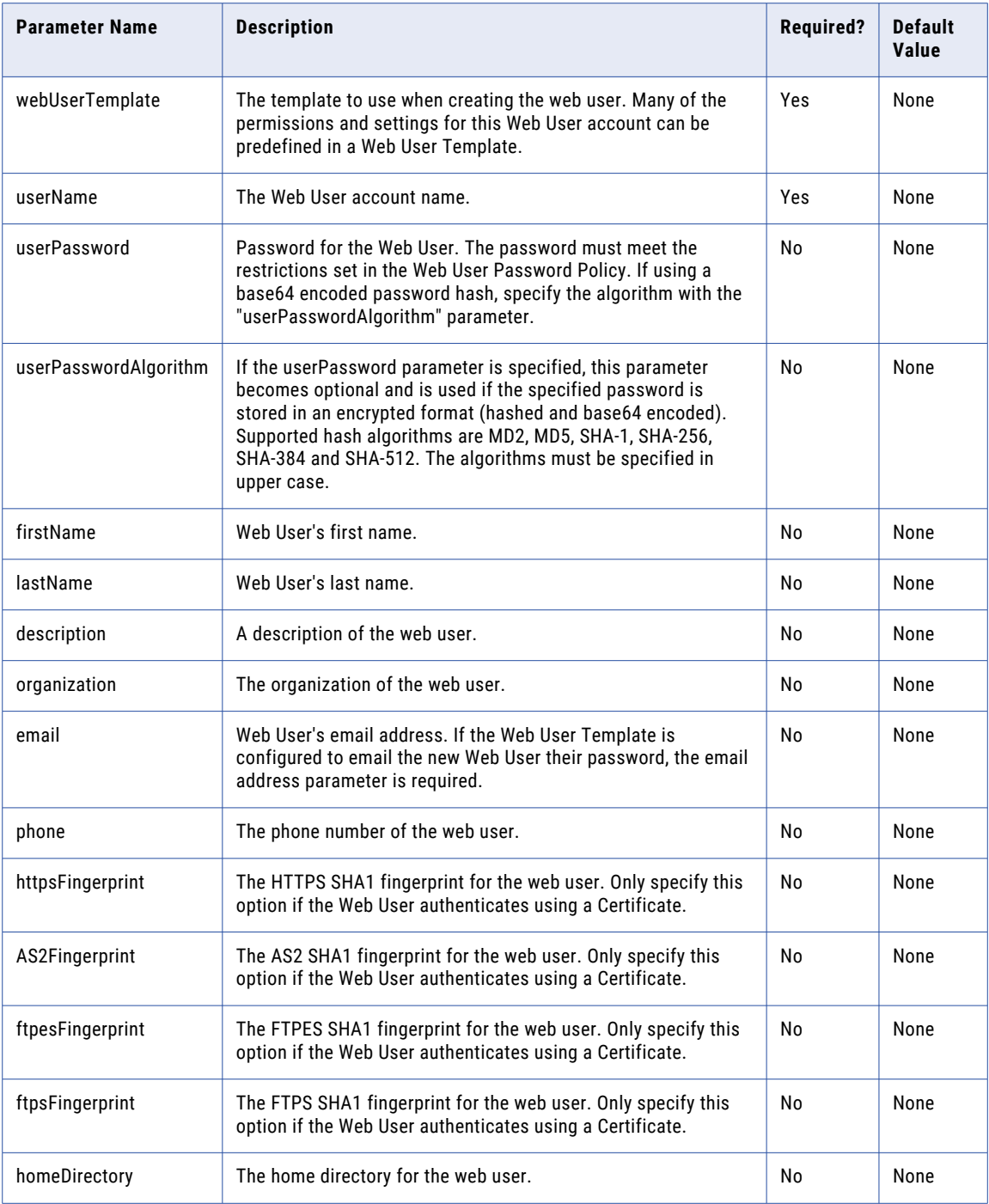

### <span id="page-34-0"></span>deleteWebUser

Delete a Web User from Managed File Transfer using the deleteWebUser command. The following table lists the available options when deleting a Web User.

#### **Example:**

infamftcmd.bat -server http://10.1.4.1:8000/informaticamft -user Administrator -password Administrator -command deletewebuser -username jsmith

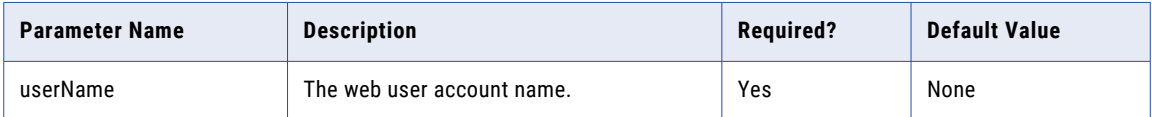

### exportWebUser

Export a Web User using the Export Web User command. The following table lists the available options when exporting a Web User.

#### **Example:**

infamftcmd.bat -server http://10.1.4.1:8000/informaticamft -user Administrator -password Administrator -command exportWebUser -webUserName "kharris"

-webUserOutputFile "C:\webUsers\kharris.xml"

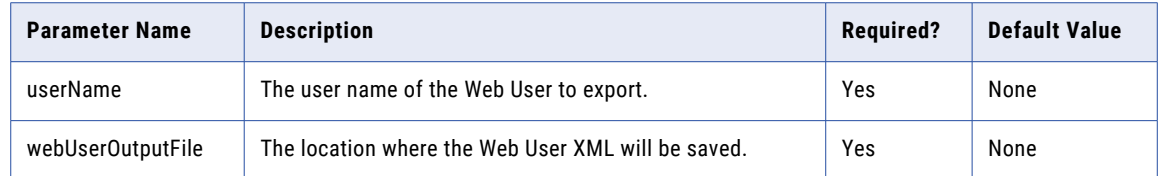

### exportWebUserGroup

Export a Web User Group using the Export Web User Group command. The following table lists the available options when exporting a Web User Group.

### **Example:**

infamftcmd.bat -server http://10.1.4.1:8000/informaticamft -user Administrator -password Administrator -command exportWebUserGroup -groupName "Trading Partners" -webUserGroupOutputFile "C:\webUserGroups\TradingPartners.xml"

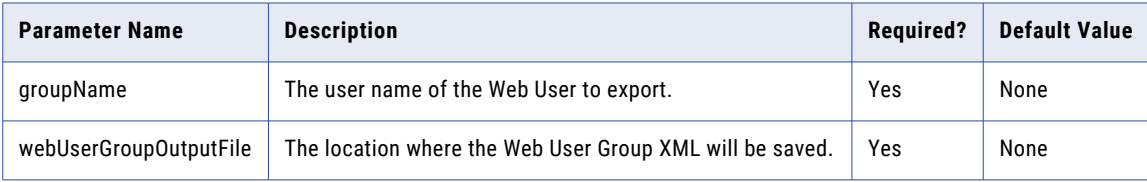

## <span id="page-35-0"></span>importWebUser

Import Web User(s) from an XML file. Prior to importing the Web User(s) from a file, you must export the Web User(s) from the source Managed File Transfer server.

### **Example:**

infamftcmd.bat -server http://10.1.4.1:8000/informaticamft -user Administrator -password Administrator -importWebUser -file C:\temp\WebUsers.xml -replacewebUser true

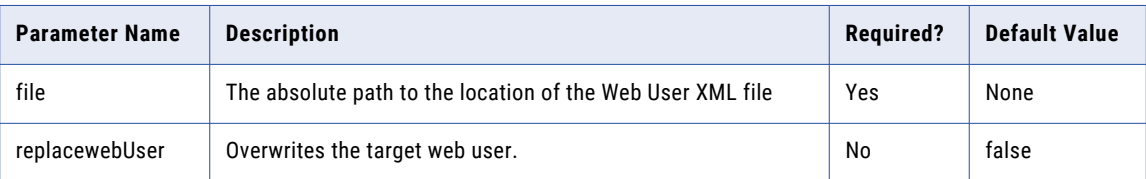

### importWebUserGroup

Import a Web User Group(s) from an XML file. Prior to importing the Web User Group from a file, you must export the Web User Group from the source Managed File Transfer server.

#### **Example:**

infamftcmd.bat -server http://10.1.4.1:8000/informaticamft -user Administrator -password Administrator -command importWebUserGroup -file "C:\Archive\TradingPartners.XML" -ignoreWebUsers true

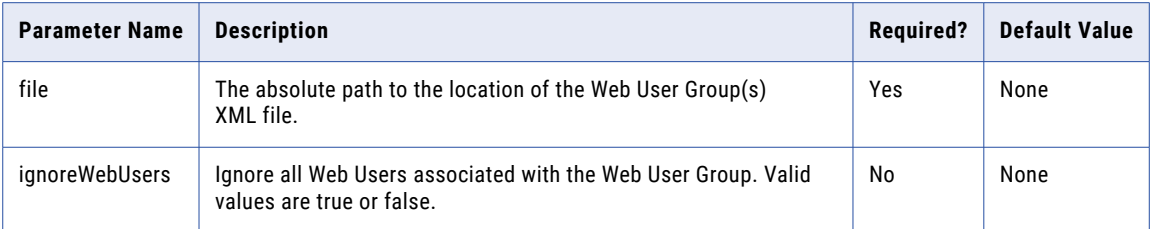

### <span id="page-36-0"></span>promoteWebUser

Promote a Web User from one Managed File Transfer server to another Managed File Transfer server.

#### **Example:**

infamftcmd.bat -server http://10.1.4.1:8000/informaticamft -user Administrator -password Administrator -promoteWebUser -targetServer http//:10.1.5.1:9000/informaticamft -targetUser Administrator -targetPassword Administrator -username "kharris"

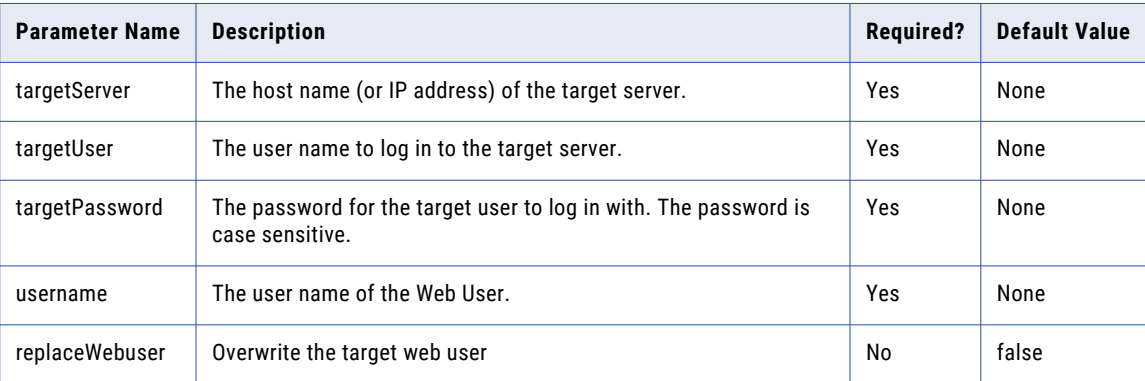

### promoteWebUserGroup

Promote a Web User Group from one Managed File Transfer server to another Managed File Transfer server.

### **Example:**

infamftcmd.bat -server http://10.1.3.1:8000/informaticamft -user Administrator -password Administrator -command promoteWebUserGroup -targetServer http//:10.1.5.1:9000/informaticamft -targetUser Administrator -targetPassword Administrator -groupName "Trading Partners" -ignoreWebUsers true

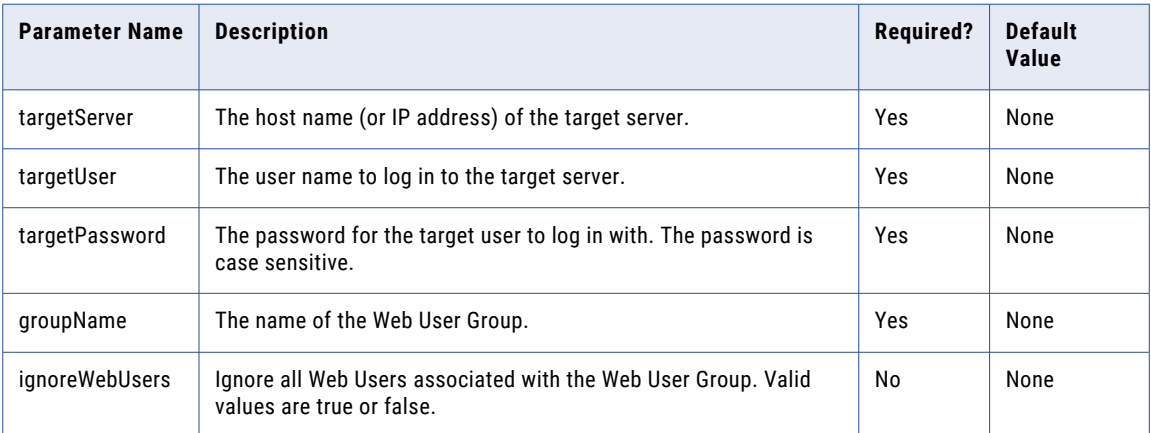

### <span id="page-37-0"></span>removeSSHKey

Remove SSH keys from Managed File Transfer, as well as remove them from a Web User, using the removeSSHKey command.

To remove public and private SSH keys, log in as a User with the Key Manager role.

To remove a public SSH key association from a Web User, log in as a User with Web User Manager role.

#### **Example 1:**

The following command removes the public and private versions of a specified SSH key. The public and private keys well be removed from all associated Web Users.

infamftcmd.bat -server http://10.1.4.1:8000/informaticamft -user Administrator -password Administrator command removesshkey -keyname sshkey123

#### **Example 2:**

The following command removes a public SSH key. The public key will be removed from all associated Web Users.

infamftcmd.bat -server http://10.1.4.1:8000/informaticamft -user Administrator -password Administrator command removesshkey -keyname sshkey123 -keytype public

#### **Example 3:**

The following command removes a private SSH key.

infamftcmd.bat -server http://10.1.4.1:8000/informaticamft -user Administrator -password Administrator command removesshkey -keyname sshkey123 -keytype private

#### **Example 4:**

The following command will remove a public SSH key association from a specified Web User.

infamftcmd.bat -server http://10.1.4.1:8000/informaticamft -user Administrator -password Administrator command removesshkey -keyname sshkey123 -username jsmith

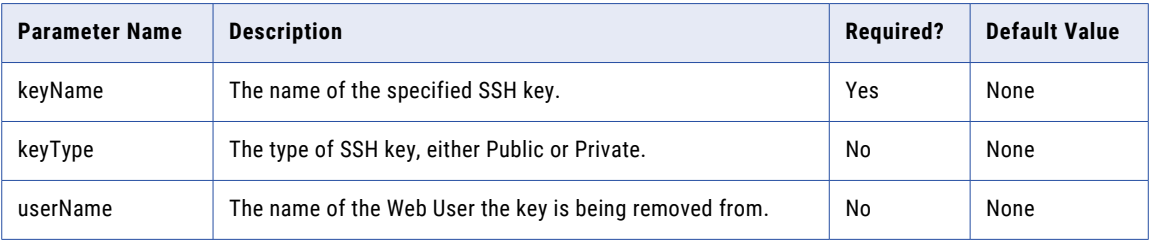

### removeVirtualFile

Remove a virtual file from a Web User profile or Web User Group using the removeVirtualFile command. The following table lists the available options for removing a virtual file.

To remove a virtual file from a Web User profile or Web User Group, log in as a User with the Web User Manager role.

#### **Example 1:**

The following command will remove a virtual file from a Web User:

<span id="page-38-0"></span>infamftcmd.bat -server http://10.1.4.1:8000/informaticamft -user Administrator -password Administrator -command removeVirtualFile -username kharris -virtualPath "/Inbound/Invoices/Qtr1.csv"

#### **Example 2:**

The following command will remove a virtual file from a Web User Group:

infamftcmd.bat -server http://10.1.4.1:8000/informaticamft -user Administrator -password Administrator -command removeVirtualFile -groupName HTTPSUsers -virtualPath"/Inbound/Invoices/Qtr1.csv"

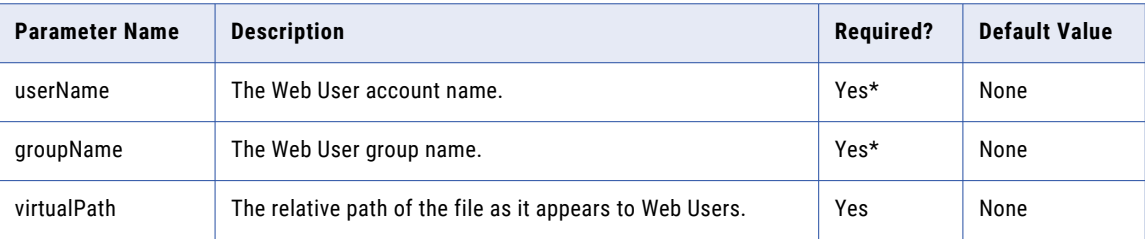

\*You must specify either a userName or groupName parameter with this command.

### removeVirtualFolder

Remove a virtual folder from a Web User profile or Web User Group using the removeVirtualFolder command. The following table lists the available options for removing a virtual folder.

To remove a virtual folder from a Web User profile or Web User Group, log in as a User with the Web User Manager role.

### **Example 1:**

The following command will remove a virtual folder from a Web User:

infamftcmd.bat -server http://10.1.4.1:8000/informaticamft -user Administrator -password Administrator -command removeVirtualFolder -username kharris -virtualPath "/Inbound/Invoices"

#### **Example 2:**

The following command will remove a virtual folder from a Web User Group:

infamftcmd.bat -server http://10.1.4.1:8000/informaticamft -user Administrator -password Administrator -command removeVirtualFolder -groupName HTTPSUsers -virtualPath "/Inbound/Invoices"

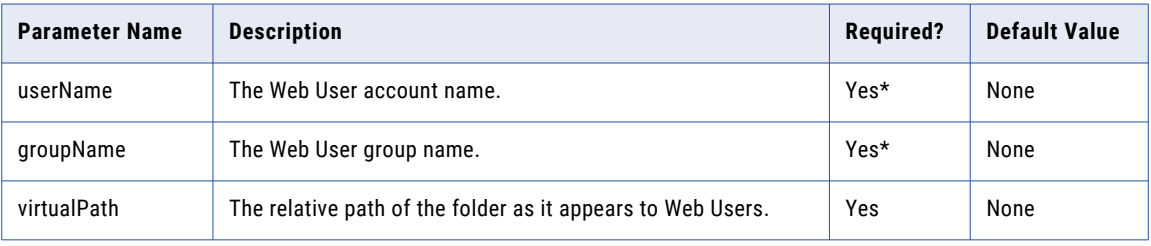

\*You must specify either a userName or groupName parameter with this command.

### <span id="page-39-0"></span>resetWebUserPassword

Reset a Web User's Password for Managed File Transfer by using the resetWebUserPassword command. The following table lists the available options for resetting a web user's password.

To manage Web User passwords, log in as a User with the Web User Manager role.

**Note:** The resetWebUserPassword command can only be used when the Web User's Login Method is Managed File Transfer. No other Login Methods are supported.

#### **Example 1:**

The following command will reset a Web User password with a password generated by Managed File Transfer.

infamftcmd.bat -server http://10.1.4.1:8000/informaticamft -user Administrator -password Administrator command resetwebuserpassword -username jsmith -generatepassword true -forcepasswordchange true -displaypassword true -emailpassword true

#### **Example 2:**

The following command will reset a Web User password with the password 'xyz' supplied from within the command.

infamftcmd.bat -server http://10.1.4.1:8000/informaticamft -user Administrator -password Administrator command resetwebuserpassword -username jsmith -userpassword xyz -displaypassword true -emailpassword true

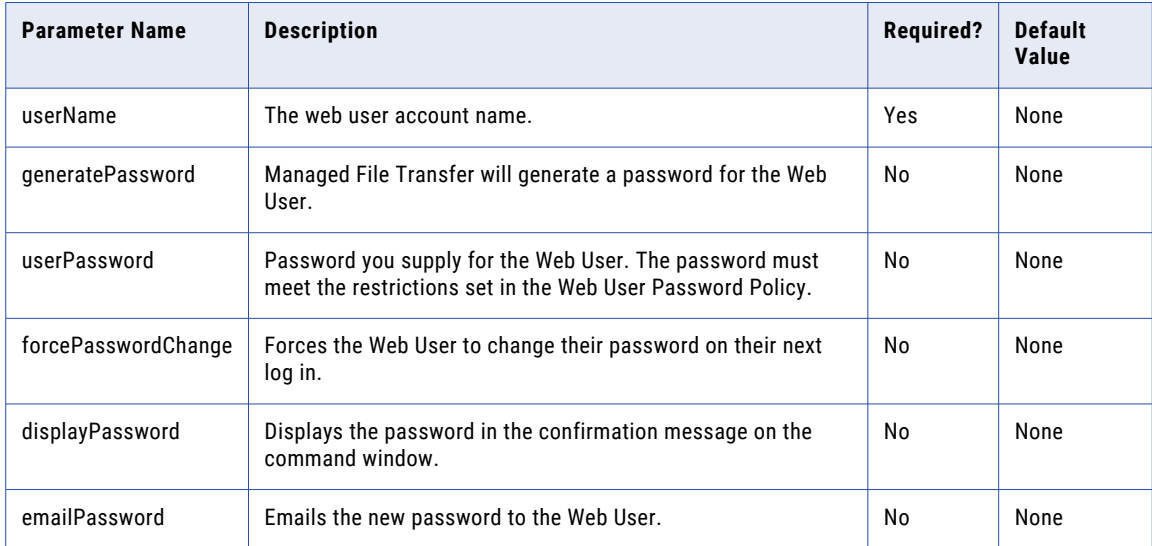

### updateVirtualFile

Update a virtual file in a Web User profile or Web User Group using the updateVirtualFile command. The following table lists the available options for updating a virtual file.

To update a virtual file in a Web User profile or Web User Group, log in as a User with the Web User Manager role.

#### <span id="page-40-0"></span>**Example 1:**

The following command will update the permissions on a virtual file in a Web User's profile:

infamftcmd.bat -server http://10.1.4.1:8000/informaticamft -user Administrator -password Administrator -command updateVirtualFile -username kharris -virtualPath "/Inbound/Invoices/Qtr1.csv" -permissions download overwrite append share

#### **Example 2:**

The following command will update the permissions on a virtual file in a Web User Group:

infamftcmd.bat -server http://10.1.4.1:8000/informaticamft -user Administrator -password Administrator -command updateVirtualFile -groupName HTTPSUsers -virtualPath"/Inbound/Invoices/Qtr1.csv" -permissions download overwrite append share

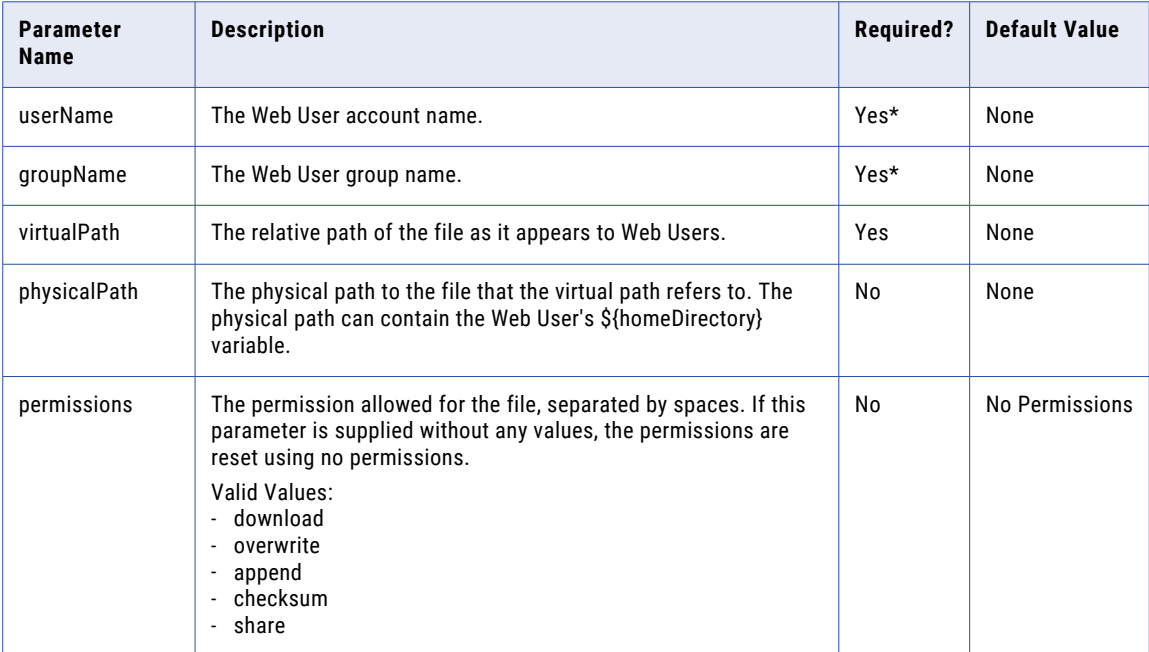

\*You must specify either a userName or groupName parameter with this command.

### updateVirtualFolder

Update a virtual folder in a Web User profile or Web User Group using the updateVirtualFolder command. The following table lists the available options for updating a virtual folder.

To update a virtual folder in a Web User profile or Web User Group, log in as a User with the Web User Manager role.

#### **Example 1:**

The following command will update the permissions of a virtual folder in a Web User's profile:

infamftcmd.bat -server http://10.1.4.1:8000/informaticamft -user Administrator -password Administrator -command updateVirtualFolder -username kharris -virtualPath "/Inbound/Invoices" -permissions list download

#### <span id="page-41-0"></span>**Example 2:**

The following command will update the permissions of a virtual folder in a Web User Group:

infamftcmd.bat -server http://10.1.4.1:8000/informaticamft -user Administrator -password Administrator -command updateVirtualFolder -groupName HTTPSUsers -virtualPath"/Inbound/Invoices" -permissions list download

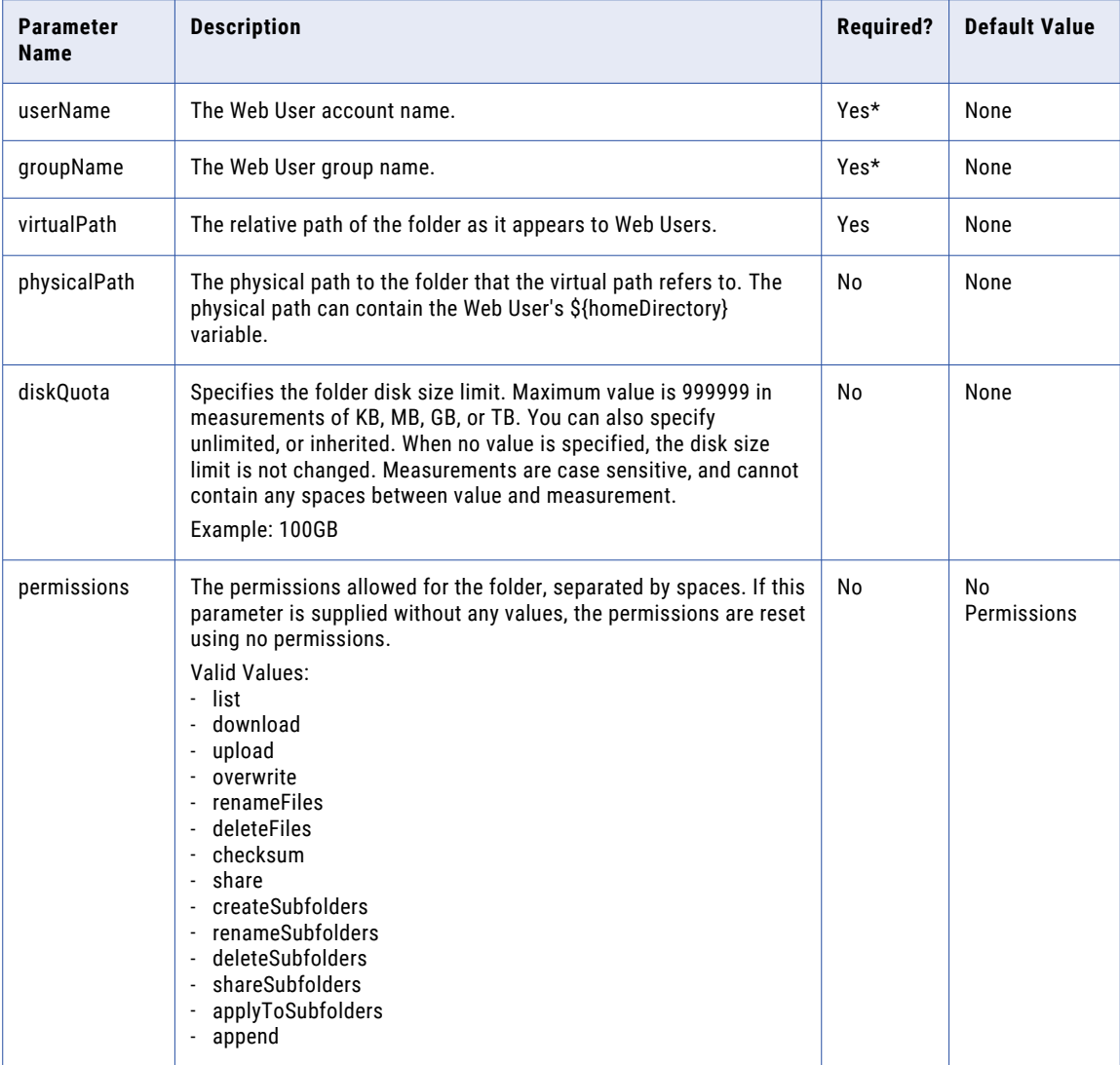

\*You must specify either a userName or groupName parameter with this command.

### updateWebUser

The updateWebUser command allows you to edit Web User profile information. Web User accounts can also be enabled or disabled using this command.

To update Web User profiles, log in as a User with the Web User Manager role.

#### **Example 1:**

The following command will enable a Web User.

infamftcmd.bat -server http://10.1.4.1:8000/informaticamft -user Administrator -password Administrator command updateWebUser -username jsmith -enable true

### **Example 2:**

The following command updates Web User profile information.

infamftcmd.bat -server http://10.1.4.1:8000/informaticamft -user Administrator -password Administrator command updateWebUser -username jsmith -firstName John -lastName Smith -organization "acme inc" -phoneNumber "402-555-0011"

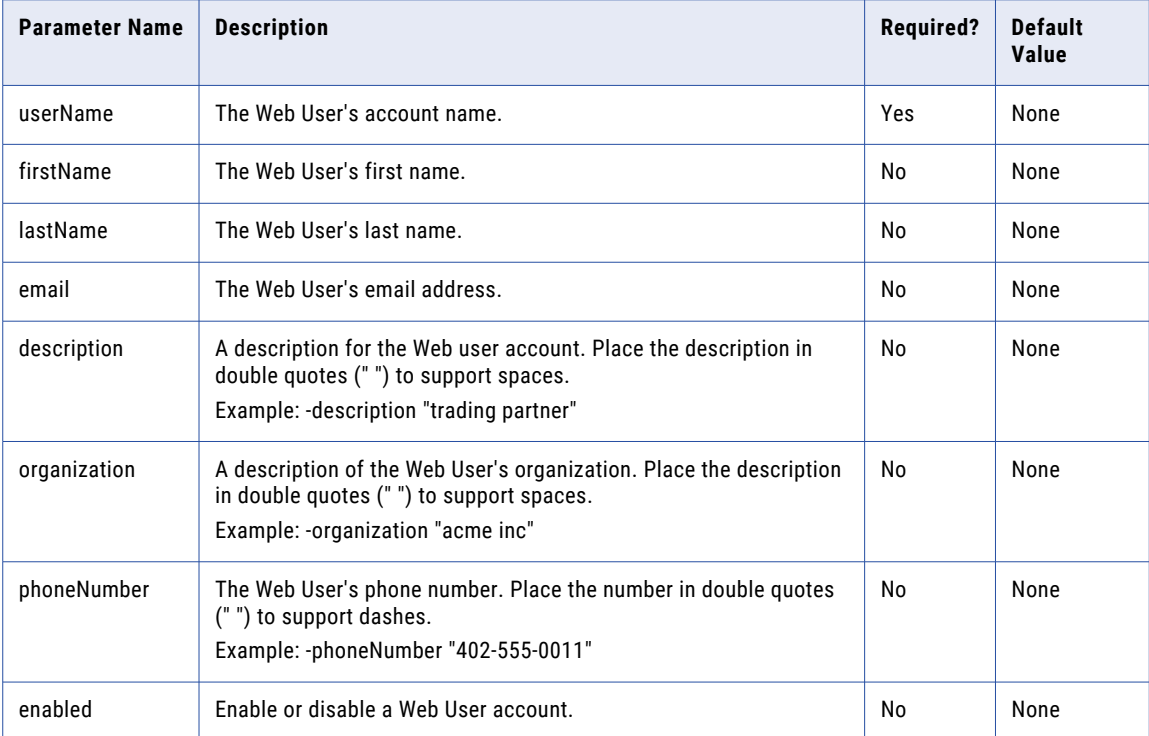